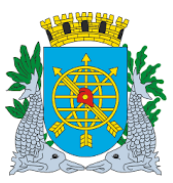

# **Controladoria Geral do Município**

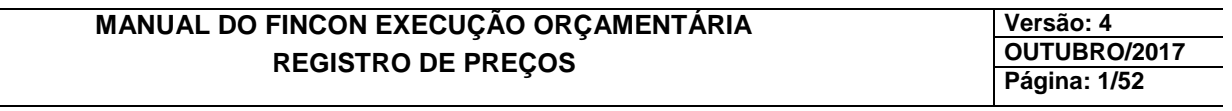

## **SUMÁRIO**

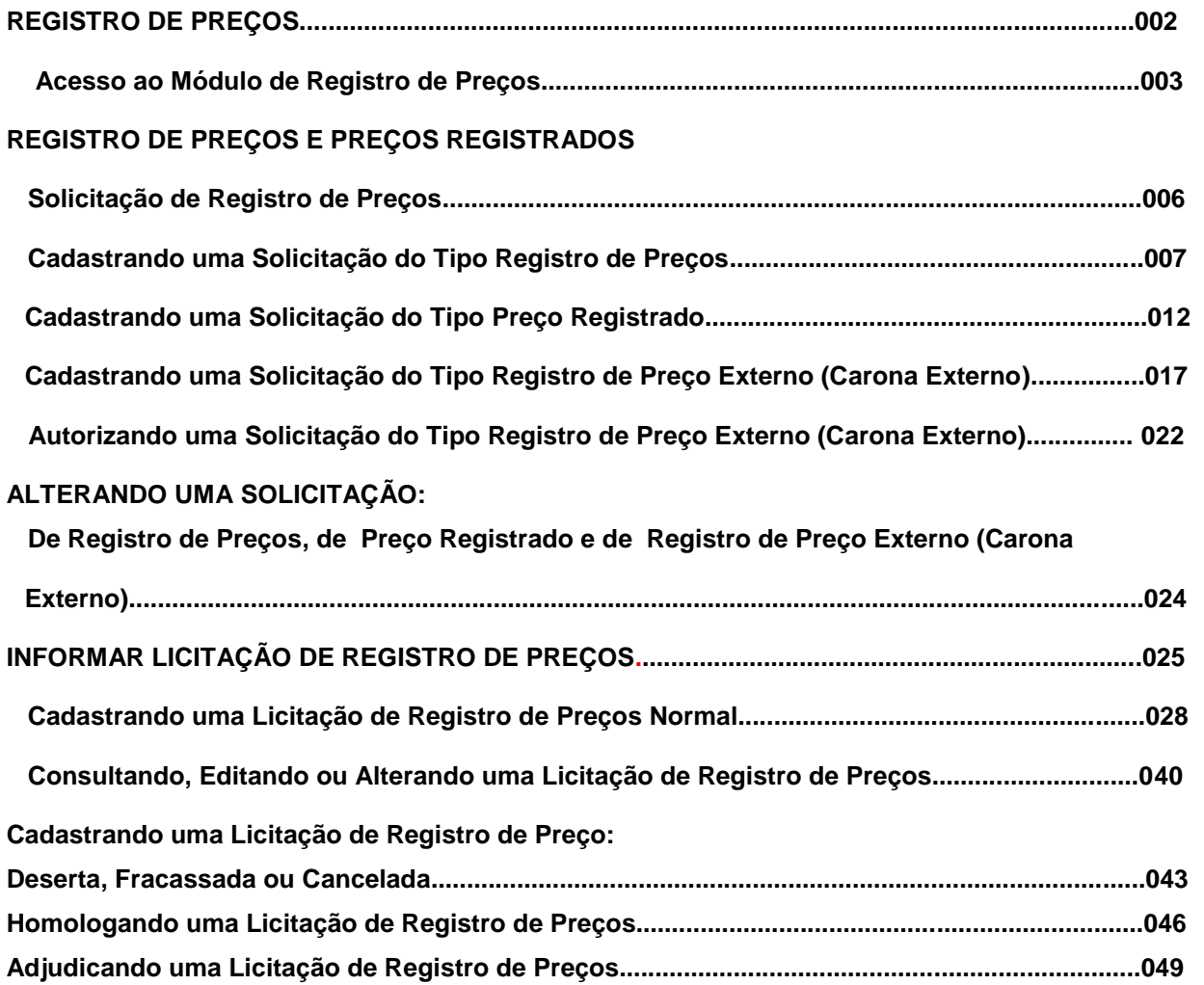

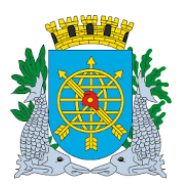

## **Controladoria Geral do Município**

## **MANUAL DO FINCON EXECUÇÃO ORÇAMENTÁRIA REGISTRO DE PREÇOS**

**Versão: 4 OUTUBRO/2017 Página: 2/52**

## **REGISTRO DE PREÇOS**

Neste módulo é permitido ao usuário:

- Efetuar os cadastros das compras e das respectivas Atas pelo regime de Registro de Preços, utilizando a função FCONT04400 – Informar Licitação para Registro de Preços;
- Fazer a Solicitação inicial (Registro de Preços) e a Solicitação de Consumo (Preço Registrado) na função FCONT02111 – Solicitação de Registro de Preços;
- Efetuar consultas dos Cadastros das compras e respectivas Atas e das Solicitações, nas respectivas Funções.

## **FUNÇÃO / RELATÓRIO / CONSULTA CÓDIGO**

Registro de Preços e Preço Registrado **FCONT02111** 

**Informar Licitação para Registro de Preços FCONT04400**

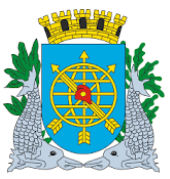

**Versão: 4 OUTUBRO/2017 Página: 3/52**

#### **Acesso ao Módulo de Registro de Preços**

#### **Diretrizes:**

 Para utilizar o Módulo "Registro de Preços", o usuário deverá acessar o Sistema de acordo com o capítulo "ACESSO AO SISTEMA". E, após, na tela inicial do FINCON, o menu "EXECUÇÃO ORÇAMENTÁRIA".

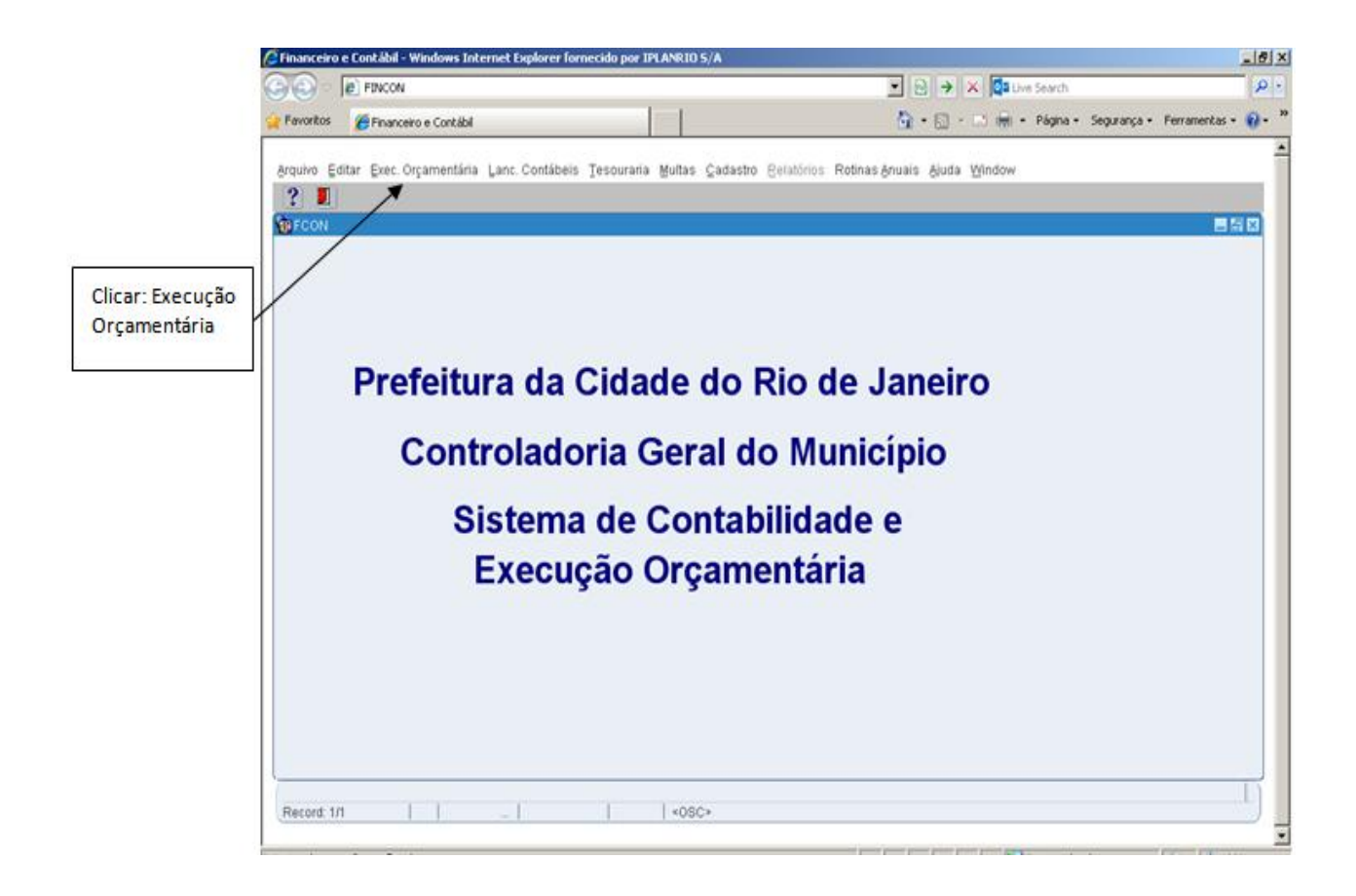

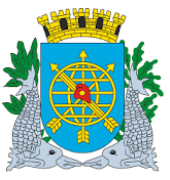

**Versão: 4 OUTUBRO/2017 Página: 4/52**

 Clicar no menu "Execução Orçamentária" para visualizar as opções. As funções que aparecerem na cor mais clara estarão desabilitadas, caso o perfil informado não seja o autorizado para a função.

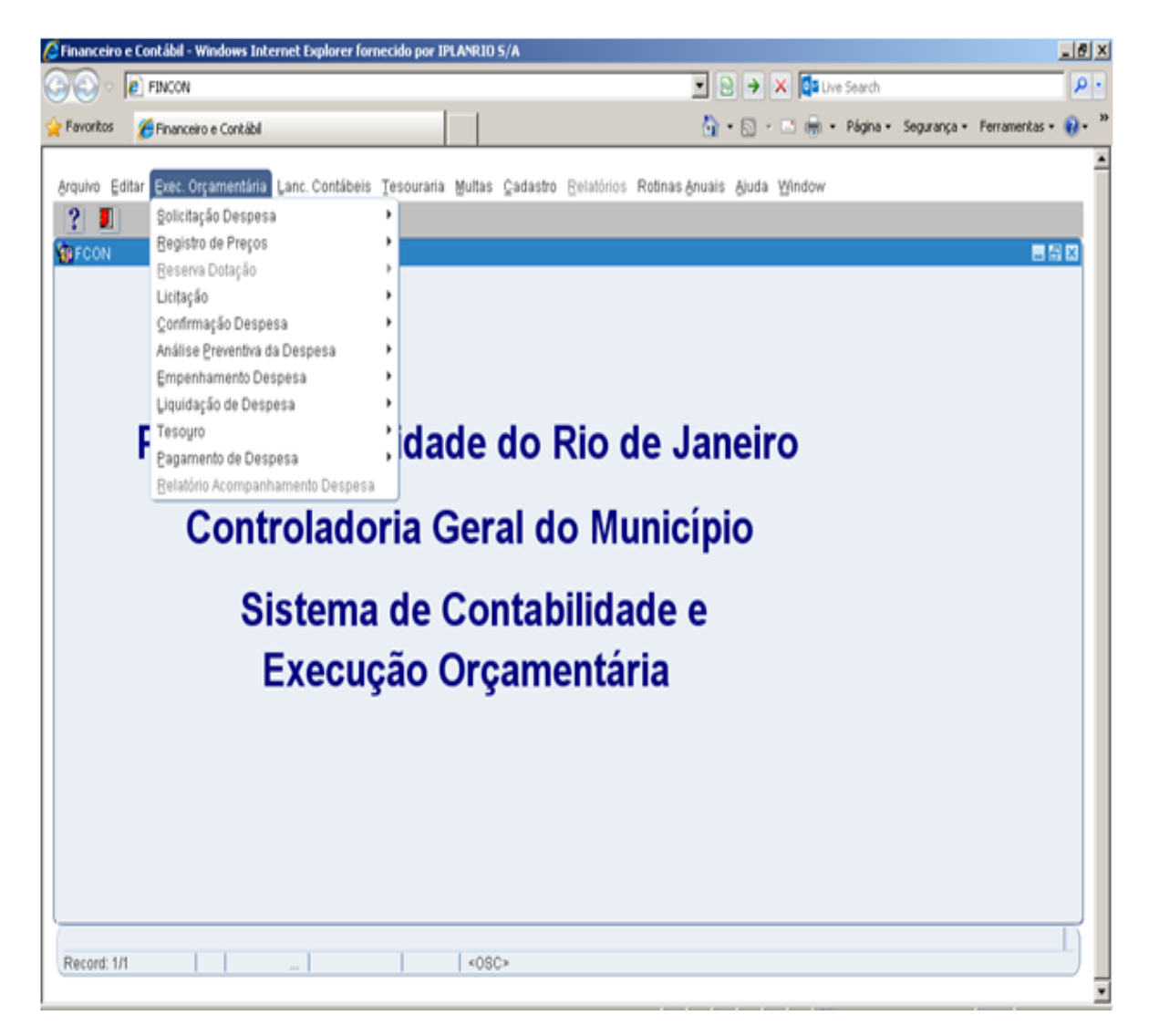

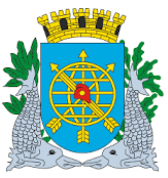

**Versão: 4 OUTUBRO/2017 Página: 5/52**

- Clique em "Registro de Preços" para visualizar as funções deste Módulo.  $\hat{\mathbf{S}}$ Financeiro e Contábil - Windows Internet Explorer fornecido por IPLANRIO S/A  $\langle \bigodot \rangle$  o  $\langle \bullet \rangle$  http://10.2.231.163:8888/forms/frmservlet?config=desenvfcon  $\boxed{\blacksquare}$   $\boxed{\odot}$   $\boxed{\lozenge}$   $\boxed{\lozenge}$   $\boxed{\lozenge}$  Live Search  $\frac{1}{\sqrt{2}}$  Financeiro e Contábil Financeiro e Contábil  $\pmb{\times}$ Arquivo Editar Exec.Orçamentária <mark>L</mark>anc.Contábeis Tesouraria Multas Cadastro Relatórios Rotinas Anuais Ajuda Window Solicitação Despesa  $\mathbf{F}$  $?$  1 Registro de Preços Registro de Preços e Preços Registrados **偏FC** Reserva Dotação | Informar Licitação para Registro de Preços Licițação Confirmação Despesa Análise Preventiva da Despesa Empenhamento Despesa Liquidação de Despesa Tesouro dade do Rio de Janeiro Pagamento de Despesa Relatório Acompanhamento Despesa **Controladoria Geral do Município** Sistema de Contabilidade e **Execução Orçamentária** 
	- Ícones da Barra de Ferramentas do FINCON<br>**30 ícones foctbar**  $\mathbf{x}$ Prefeitura do Rio de Janeiro - IplanRio Apresenta o primeiro registro. Salva todas as alterações efetuadas. 4H Apresenta o último registro. Imprime a tela corrente. ⊮ e) 國 Limpa todo o conteúdo da tela.  $\left| \right|$ Apresenta o registro anterior. 間 Permite ao usuário restringir a consulta de dados. > Apresenta o registro posterior. ₩ Executa a consulta na base de dados.  $\mathscr{A}$ Apresenta um editor para os campos. O Cancela a restrição a consulta de dados.  $|2|$ Apresenta o Help on-line. Ŧ Cria novo registro para entrada de dados. × Retorna a tela anterior.  $\overline{\mathbf{x}}$ Exclui um registro da base de dados. Щ Permite a saída da aplicação. Limpa um registro da tela. ◥ Saída
	- **LOV List of Values (lista de valores).**

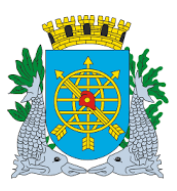

## **Controladoria Geral do Município**

## **MANUAL DO FINCON EXECUÇÃO ORÇAMENTÁRIA REGISTRO DE PREÇOS**

**Versão: 4 OUTUBRO/2017 Página: 6/52**

## **SOLICITAÇÃO DE REGISTRO DE PREÇOS**

#### **Diretrizes:**

**Perfil:** Solicitante **Data:** Cronológica

A função "Fazer Solicitação de Registro de Preços" permite:

- Criar solicitações que darão origem às licitações de Registro de Preços, através de CONCORRÊNCIA ou PREGÃO, para aquisição de bens ou contratações de serviços definidos em lista própria estabelecida pela Subsecretaria de Serviços Compartilhados;
- Criar solicitações do tipo "Preço Registrado" (consumo) dos itens registrados nas Atas de licitação de Registro de Preços;
- Criar solicitações de adesão às atas de licitação de Registro de Preços Externo de outra esfera de governo (carona externo);
- A alteração de uma solicitação existente, pelo próprio usuário que a criou, desde que não tenha sido autorizada;

A função está estruturada no formato de fichas, onde em cada uma delas há um conjunto de informações com regras de controle para cadastramento e edição em relação às demais fichas. As fichas são:

#### Ficha **"DADOS BÁSICOS**":

Destinadas a cadastrar as informações básicas da solicitação.

#### Ficha **"JUSTIFICATIVA":**

Destinada a apresentar informações julgadas pertinentes e importantes pelos usuários acerca de cada tipo de solicitação. Campo de texto livre.

#### Ficha **"ITENS":**

Destinada a informar os itens que serão licitados (Solicitação do tipo "Registro de Preços), ou os itens das Atas de Registro de Preços que serão objeto de consumo (Solicitação do tipo "Preço Registrado").

#### Ficha **"REMESSA":**

Esta ficha encontra-se inabilitada para utilização.

#### Ficha **"AUTORIZA ADESÃO A SRP EXTERNO"**:

Destina-se a autorizar a adesão à Ata de Registro de Preços de outras esferas de Governo (Carona Externo).

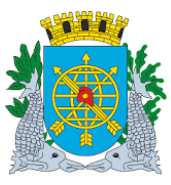

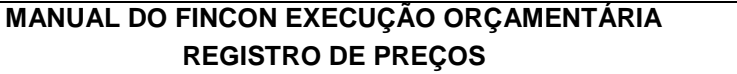

**Versão: 4 OUTUBRO/2017 Página: 7/52**

## **CADASTRANDO UMA SOLICITAÇÃO DO TIPO REGISTRO DE PREÇOS**

**Procedimentos:**

**Passo 1:** Selecione "Execução Orçamentária".

**Passo 2:** Selecione "Registro de Preços".

**Passo 3**: Selecione "Registro de Preços e Preços Registrados". Aparecerá a tela da função "Solicitação de Registro de Preços FCONT02111".

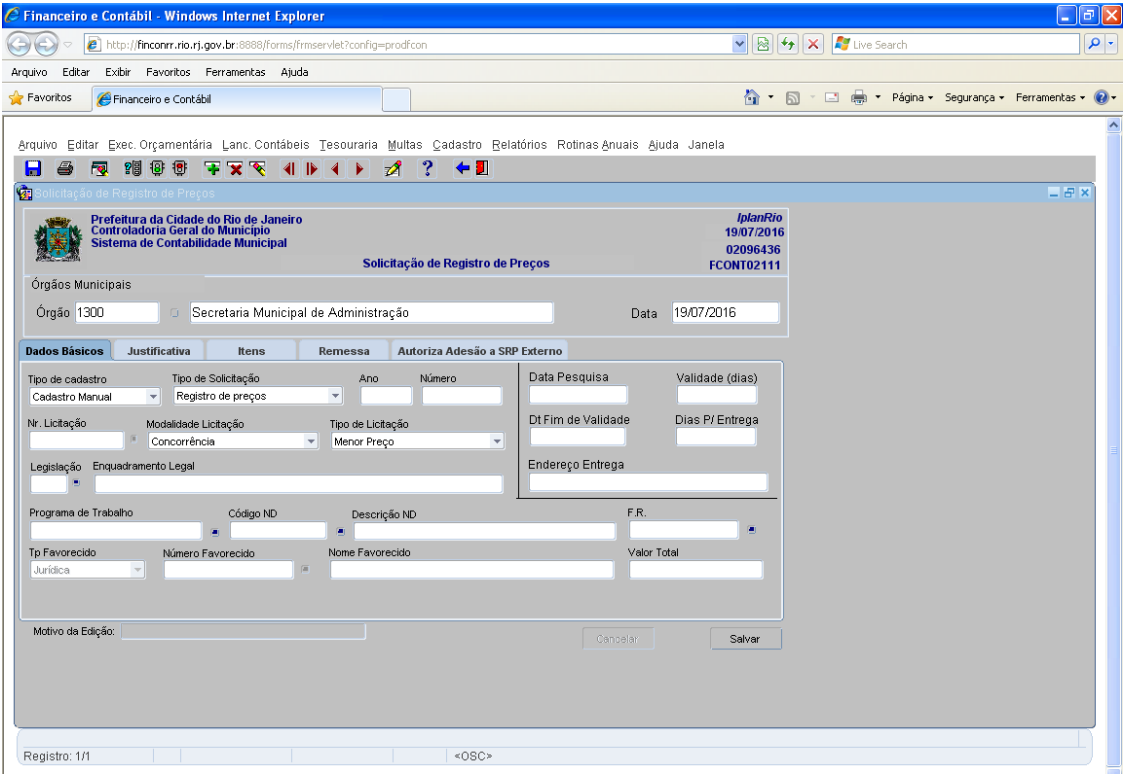

**Passo 4:** O Campo Órgão já vem preenchido, de acordo com o órgão escolhido quando da entrada no Sistema.

#### *FICHA "DADOS BÁSICOS": Destinada a cadastrar as informações básicas da Solicitação de Registro de Preços.*

**Passo 5:** Selecionar o "Tipo de Cadastro". A opção "Cadastro Manual" é utilizada no cadastramento manual da solicitação de registro de preços. A opção "Importação" é utilizada para cadastramento da solicitação de registro de preços via importação de arquivos pré-formatados (ainda não disponível). A opção "Edição" é utilizada para consultar uma Solicitação de Registro de Preços existente para editá-la que, por qualquer motivo, necessite de alteração, desde que não esteja autorizada (Itens e quantidades não podem ser alterados).

**Passo 6:** Selecionar "Tipo de Solicitação". A opção "Registro de Preços" é utilizada para criação das solicitações que darão origem às licitações de registro de preços. Os campos "Ano" e "Número" são informações

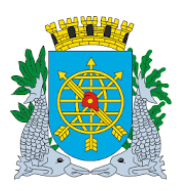

geradas pelo sistema e representam, respectivamente, o ano e o número da Solicitação de Registro de Preço.

**Passo 7:** Selecionar "Modalidade de Licitação". Atualmente, as duas únicas modalidades possíveis para a realização de Registro de Preços são CONCORRÊNCIA e PREGÃO.

**Passo 8:** Selecionar "Tipo de Licitação". Este campo disponibiliza as opções "Menor Preço", "Melhor Técnica" e "Melhor Preço e Técnica".

**Passo 9:** Selecionar "Legislação". O campo relaciona as legislações pertinentes à modalidade de licitação selecionada no campo "Modalidade de Licitação".

**Passo 10:** Informe ou selecione o "Programa de Trabalho". Só serão válidos ou estarão disponíveis os Programas de Trabalho constantes do Sistema de Orçamento.

**Passo 11:** Informe ou selecione a "Natureza de Despesa". Só serão válidas ou estarão disponíveis as Naturezas de Despesa constantes do classificador de receitas e despesas da PCRJ.

**Passo 12:** Informe ou selecione a Fonte de Recurso ("FR"). Só serão válidas ou estarão disponíveis as Fontes de Recursos constantes do Sistema de Orçamento.

**Passo 13:** Informe a data da pesquisa de preços para a licitação. Observe que a data da pesquisa não pode ser superior ao campo "Data" do cabeçalho da função.

**Passo 14:** Campo "Validade". Informe a quantidade de dias de validade da proposta. Observe que a adição dos dias informados à data da pesquisa (campo "Data da Pesquisa"), no passo anterior, não pode ser inferior ao campo "Data" do cabeçalho da função.

**Passo 15:** Campo "Dias p/ Entrega". Informe a quantidade de dias negociados para a entrega do(s) item (ens).

#### **O campo "Endereço de Entrega" não é de preenchimento obrigatório.**

 **O campo "Valor Total" apresenta o valor total da Solicitação de Registro de Preço, que corresponde ao somatório dos valores totais de cada item, informados na ficha "Itens" da Solicitação.** 

 **O campo "Nr. Licitação" e os campos com os dados do favorecido são preenchidos no momento da solicitação de Preço Registrado (consumo).**

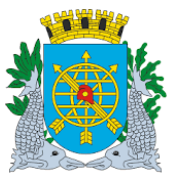

## **Controladoria Geral do Município**

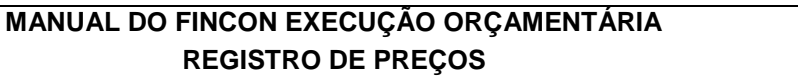

**Versão: 4 OUTUBRO/2017 Página: 9/52**

## **CADASTRANDO UMA SOLICITAÇÃO DO TIPO REGISTRO DE PREÇOS**

#### **Procedimentos:**

*FICHA "JUSTIFICATIVA***"**: *Destinada a apresentar as informações julgadas pertinentes e importantes, por parte do usuário, acerca da Solicitação de Registro de Preços.*

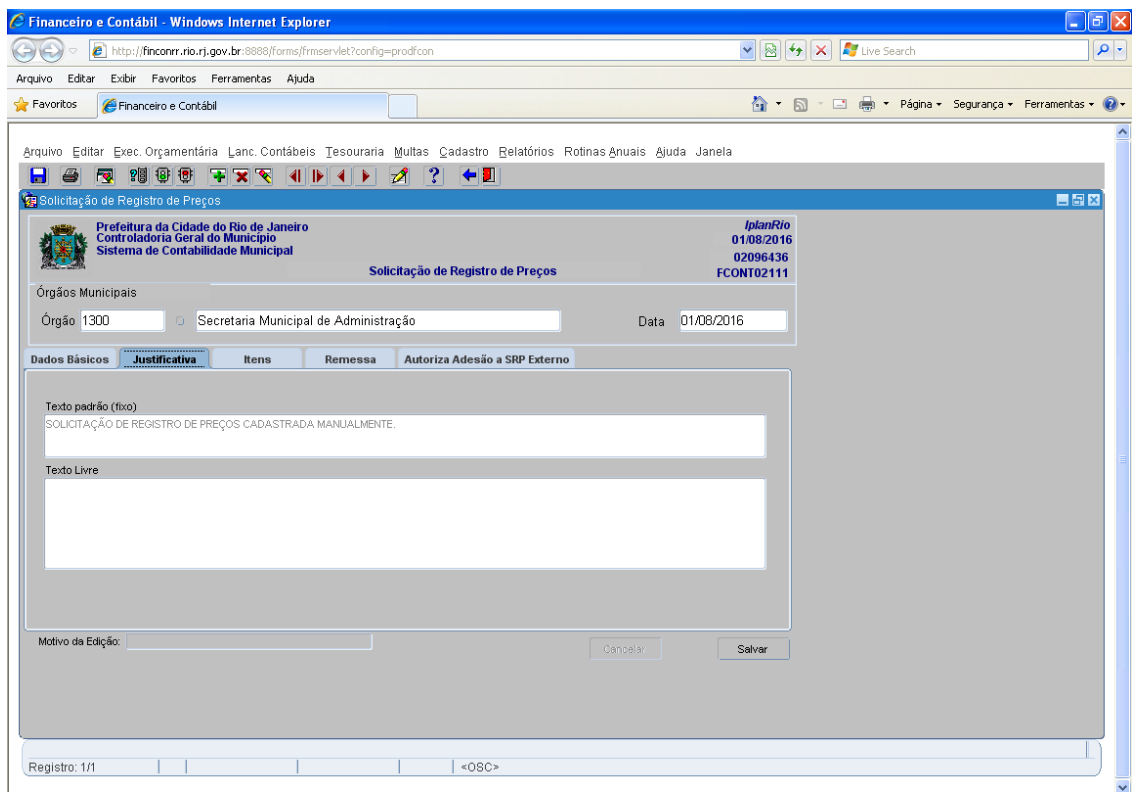

Campo "Texto Padrão (fixo)". Campo com texto fixo, já vem preenchido relativo a cada tipo de solicitação.

**Passo 16:** Campo "Texto Livre". Campo de texto livre para que o usuário insira qualquer informação que julgar pertinente.

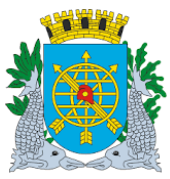

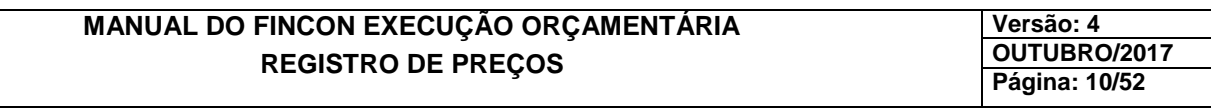

## **CADASTRANDO UMA SOLICITAÇÃO DO TIPO REGISTRO DE PREÇOS**

**Procedimentos:**

*FICHA "ITENS": Destinada a informar os itens que serão objetos de licitação.* 

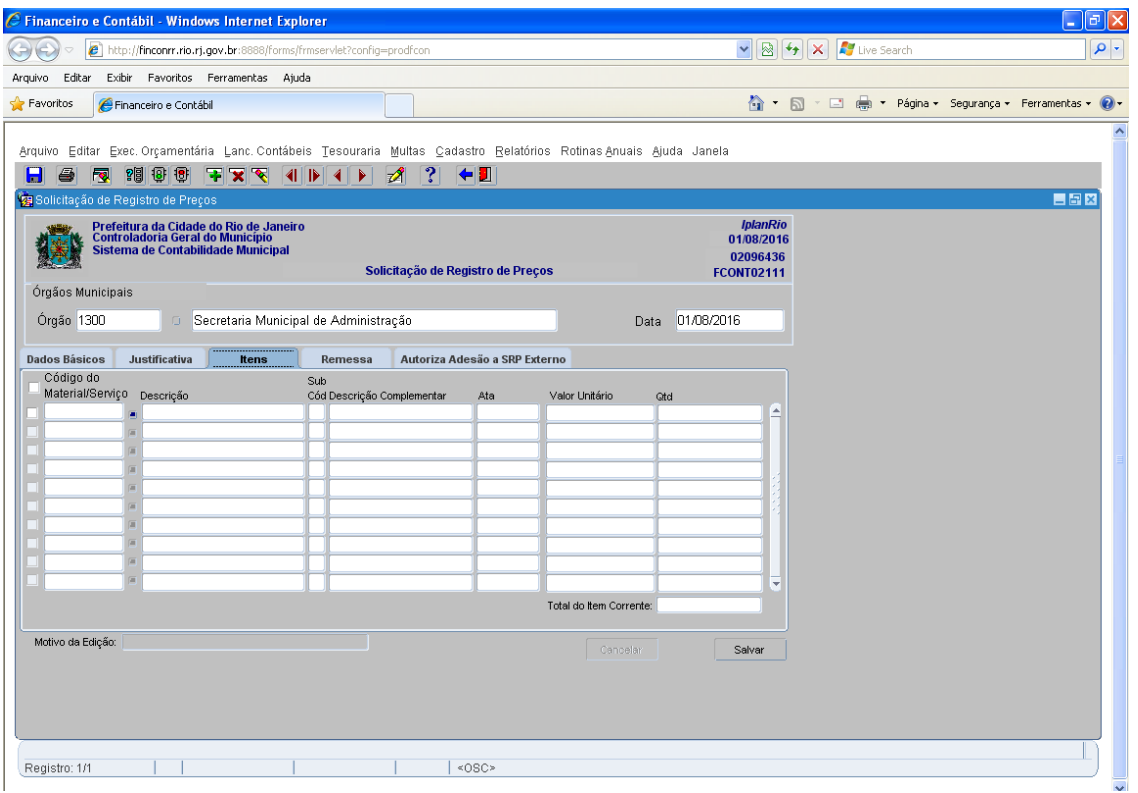

**Passo 17:** Campo "Código do Material/Serviço". O usuário deverá preencher, através da "LOV" ou digitar diretamente no campo, os códigos de materiais/serviços "ativos" no SIGMA (Sistema de Informações Gerenciais de Material).

 Campo "Descrição". Apresenta a descrição dos códigos dos materiais e serviços apresentado no campo "Código do Material/Serviço".

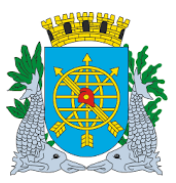

**Passo 18:** Campo "Subcódigo". Este campo deve ser informado pelo usuário, sob orientação do órgão gerenciador da Ata de Registro de Preços. Sua finalidade é diferenciar itens que, embora tenham um único código no SIGMA, apresentam características distintas que justificam a existência de preços diferenciados.

 **Este identificador deve ser único para a licitação, ou seja, cada órgão participante, que criar a sua solicitação do tipo "Registro de Preços", deverá utilizar o mesmo subcódigo para o mesmo código de material/serviço. Caso contrário, serão considerados itens distintos no momento de informar o resultado da licitação.** 

 **Passo 19:** Campo "Descrição Complementar". Este campo refere-se à descrição do subcódigo e deverá ser preenchido pelo usuário sob a orientação do órgão gerenciador.

**Passo 20**: Campo "Valor Unitário". Este campo deverá ser preenchido pelo usuário com o preço unitário cotado para o item.

 **Passo 21:** Campo "QTD". Este campo deverá ser preenchido pelo usuário com a quantidade total de consumo prevista pelo órgão (com até 4 casas decimais).

 **Ao colocar o cursor sobre um item aparecerá no campo "Total do Item Corrente" o resultado da multiplicação do campo "Valor Unitário" pelo campo "QTD".**

**Passo 22:** Clique no botão "Salvar" e observe a mensagem indicativa do número da solicitação gerada pelo Sistema.

 **A Solicitação de Registro de Preços deverá seguir as mesmas fases das solicitações de despesas destinadas à licitação, quer sejam: autorização, agrupamento, reserva provisória, seleção de agrupamento para licitação e autorização de licitação.** 

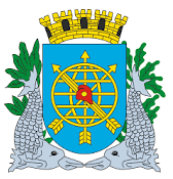

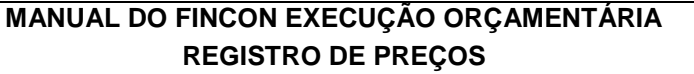

**Versão: 4 OUTUBRO/2017 Página: 12/52**

## **CADASTRANDO UMA SOLICITAÇÃO DO TIPO PREÇO REGISTRADO (CONSUMO)**

#### **Procedimentos:**

#### **Repita os passos de 01 a 04 da seção** *"Cadastrando Uma Solicitação do tipo Registro de Preços"*

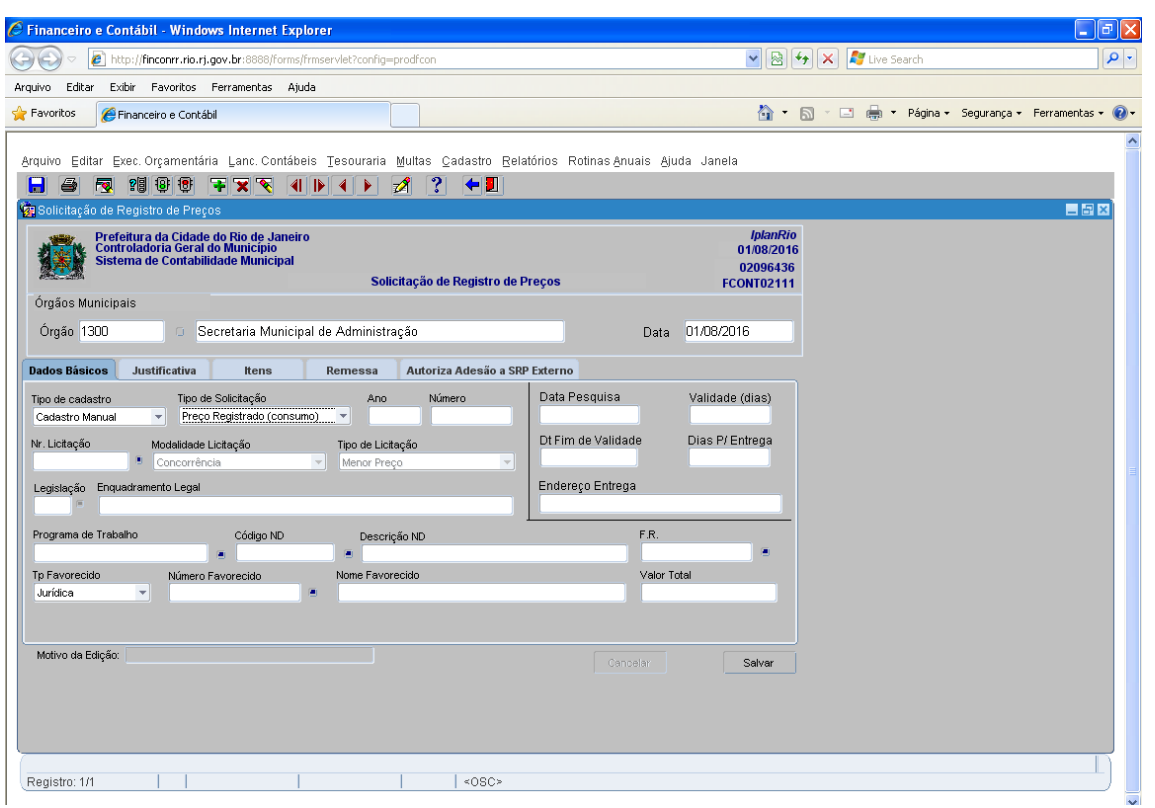

#### *FICHA "DADOS BÁSICOS": Destinada a cadastrar as informações básicas da Solicitação de Preço Registrado (Consumo).*

 **Passo 5:** Selecionar o "Tipo de Cadastro". A opção "Cadastro Manual" é utilizada no cadastramento manual da Solicitação de Preço Registrado (Consumo).

 **Passo 6:** Selecionar "Tipo de Solicitação". A opção "Preço Registrado" é utilizada para criação das Solicitações do tipo Preço Registrado (Consumo), que tenham como origem uma Licitação de Registro de Preços informada no Sistema pelo órgão gerenciador. Os campos "Ano" e "Número" são informações geradas pelo Sistema e representam, respectivamente, o ano e o número da Solicitação de Preço Registrado (Consumo).

**Passo 7:** Selecionar "Nr. Licitação". Deverá ser informado o número da Licitação de Registro de Preços que originou a Ata sobre a qual se quer fazer a Solicitação de Preço Registrado (Consumo).

 **Os Campos "Modalidade de Licitação", "Tipo de Licitação", "Legislação" e "Enquadramento Legal" são informações relativas à licitação selecionada, carregadas automaticamente pelo Sistema.** 

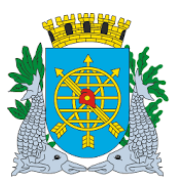

**Passo 8:** Informe ou selecione "Programa de Trabalho". Só serão válidos ou estarão disponíveis os Programas de Trabalho constantes da Tabela de Dotação do Sistema de Orçamento.

**Passo 9:** Informe ou selecione "Natureza de Despesa". Só serão válidas ou estarão disponíveis as Naturezas de Despesa constantes do classificador de receitas e despesas da PCRJ.

**Passo 10:** Informe ou selecione a Fonte de Recursos ("FR"). Só serão válidas ou estarão disponíveis as Fontes de Recursos constantes do Sistema de Orçamento.

 **Passo 11:** Campo "Nr. Favorecido": Campo a ser preenchido com o CNPJ do fornecedor, através da "Lov" ou digitado diretamente. Só serão válidas ou estarão disponíveis os CNPJ´s dos fornecedores registrados em Ata

- **O campo "Nome do Favorecido" apresenta a razão social do CNPJ do fornecedor informado/selecionado.**
- **O campo "Valor Total" apresenta o valor total da Solicitação de Preço Registrado (Consumo), que corresponde ao somatório dos valores totais de cada item da Solicitação.**
- **Os campos "Data da Pesquisa", "Validade (dias)", "Dt Fim de Validade", "Dias p/Entrega" e "Endereço Entrega" não devem ser preenchidos nesse tipo de solicitação.**

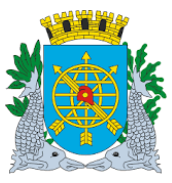

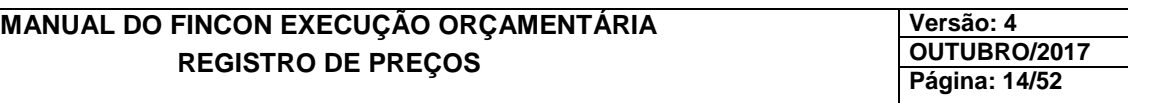

## **CADASTRANDO UMA SOLICITAÇÃO DO TIPO PREÇO REGISTRADO (CONSUMO)**

**Procedimentos:**

*FICHA "JUSTIFICATIVA***"**: *Destinada a apresentar as informações julgadas pertinentes e importantes, por parte do usuário, acerca da Solicitação de Preço Registrado (Consumo).*

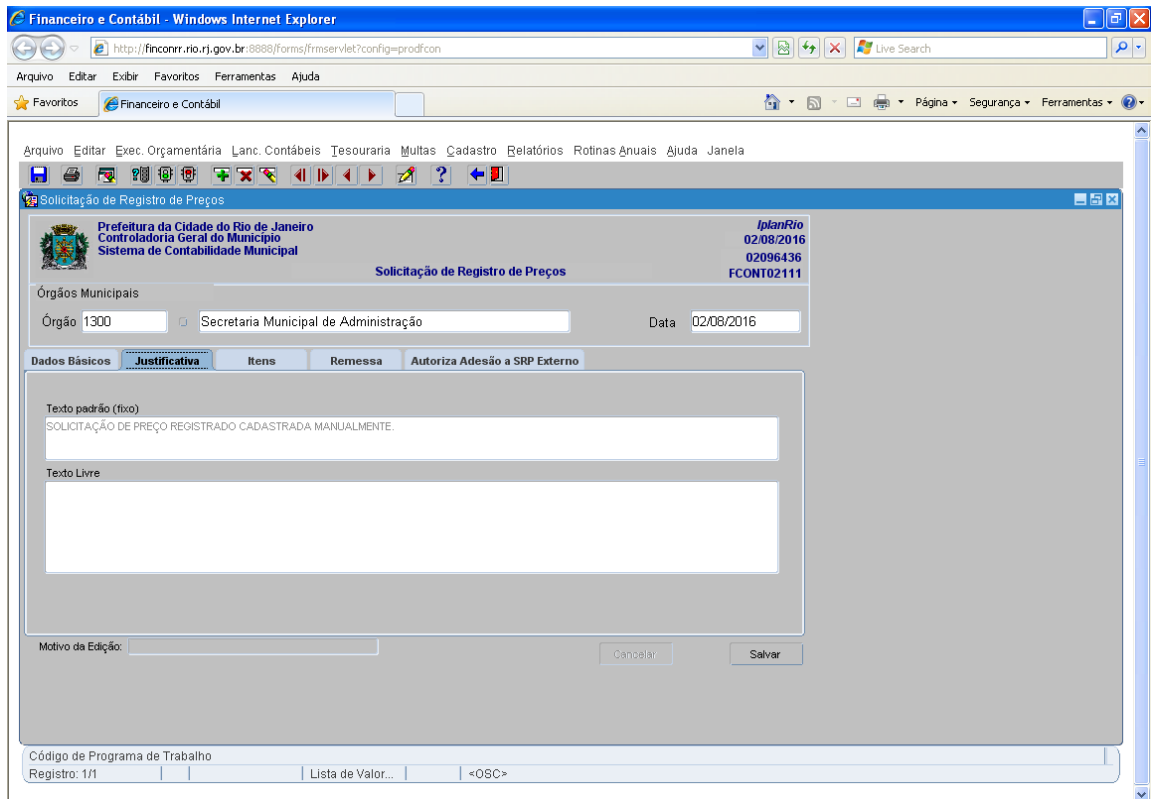

Campo "Texto Padrão (fixo)". Campo com texto fixo relativo a cada tipo de solicitação.

**Passo 12:** Campo "Texto Livre". Campo de texto livre para que o usuário insira qualquer informação que julgar pertinente.

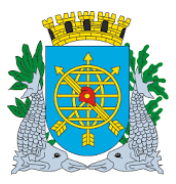

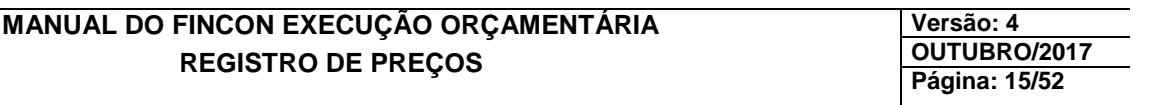

### **CADASTRANDO UMA SOLICITAÇÃO DO TIPO PREÇO REGISTRADO (CONSUMO)**

**Procedimentos:**

*FICHA "ITENS": Destinada a informar os itens das atas de Registro de Preços autorizados para consumo pelo órgão gerenciador* 

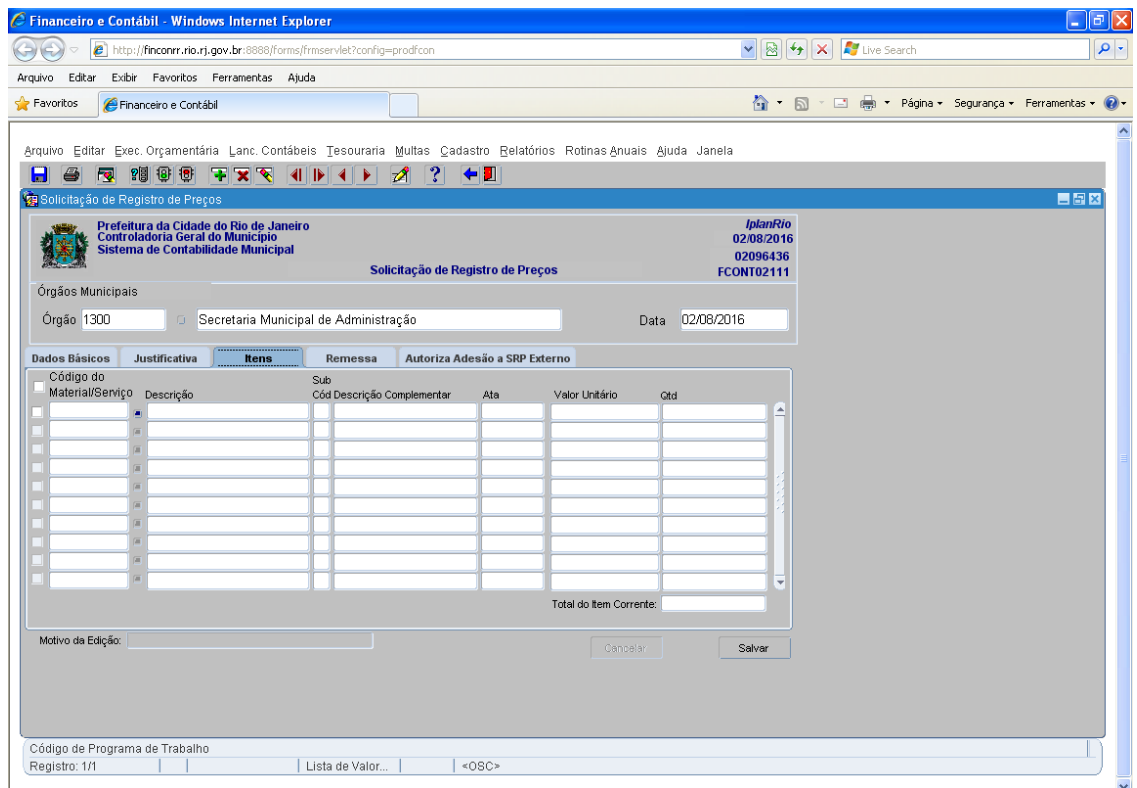

 **Passo 13:** Campo "Código do Material/Serviço". Ao clicar no campo, são apresentados os registros dos itens autorizados para consumo pelo órgão gerenciador. Os itens que estiverem revogados pelo órgão gerenciador não serão apresentados.

- **O campo "Descrição" apresenta a descrição dos códigos dos materiais e serviços apresentados no campo "Código do Material/Serviço".**
- **O campo "Subcódigo" apresentará os subcódigos associados aos códigos de material/serviço registrados na Ata de Registro de Preços.**
- **O campo "Descrição Complementar" apresenta a descrição dos subcódigos associados aos códigos de material/serviço registrados na Ata de Registro de Preços.**

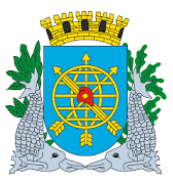

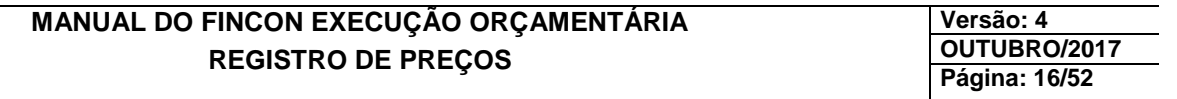

- **O campo "Ata" apresenta o número da Ata na qual o item está registrado.**
- **O Campo "Valor Unitário" apresenta o preço unitário do item registrado na Ata de Registro de Preços.**

 **Se a licitação for a que tem o desconto como tipo de lance, apresentará o preço unitário do item registrado na Ata de Registro de Preço deduzido do valor do desconto informado pelo órgão gerenciado, na Ata.** 

**Passo 14:** Campo "QTD". Este campo deverá ser informado pelo usuário tendo como limite máximo, o saldo não utilizado da quantidade autorizada pelo órgão gerenciador (a função já sugere o saldo).

 **Ao colocar o cursor sobre um item aparecerá no campo "Total do Item Corrente" o resultado da multiplicação do campo "Valor Unitário" pelo campo "QTD".**

**Passo 15:** Clique no botão "Salvar" e observe a mensagem indicativa do número da solicitação gerada pelo Sistema.

 **A solicitação gerada não seguirá as mesmas fases das demais solicitações destinadas à licitação, devendo apenas ser autorizada e, a partir daí seguir os passos da execução orçamentária (Reserva, Planejamento, etc).** 

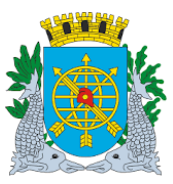

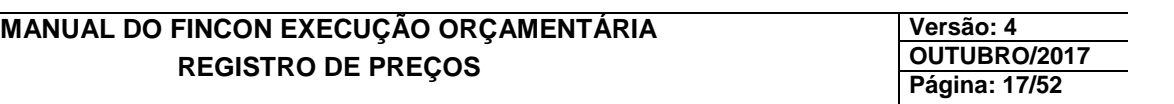

## **CADASTRANDO UMA SOLICITAÇÃO DO TIPO REGISTRO DE PREÇO EXTERNO (CARONA EXTERNO)**

**Procedimentos:**

**Repita os passos de 01 a 04 da seção** *"Cadastrando Uma Solicitação de Registro de Preços"*

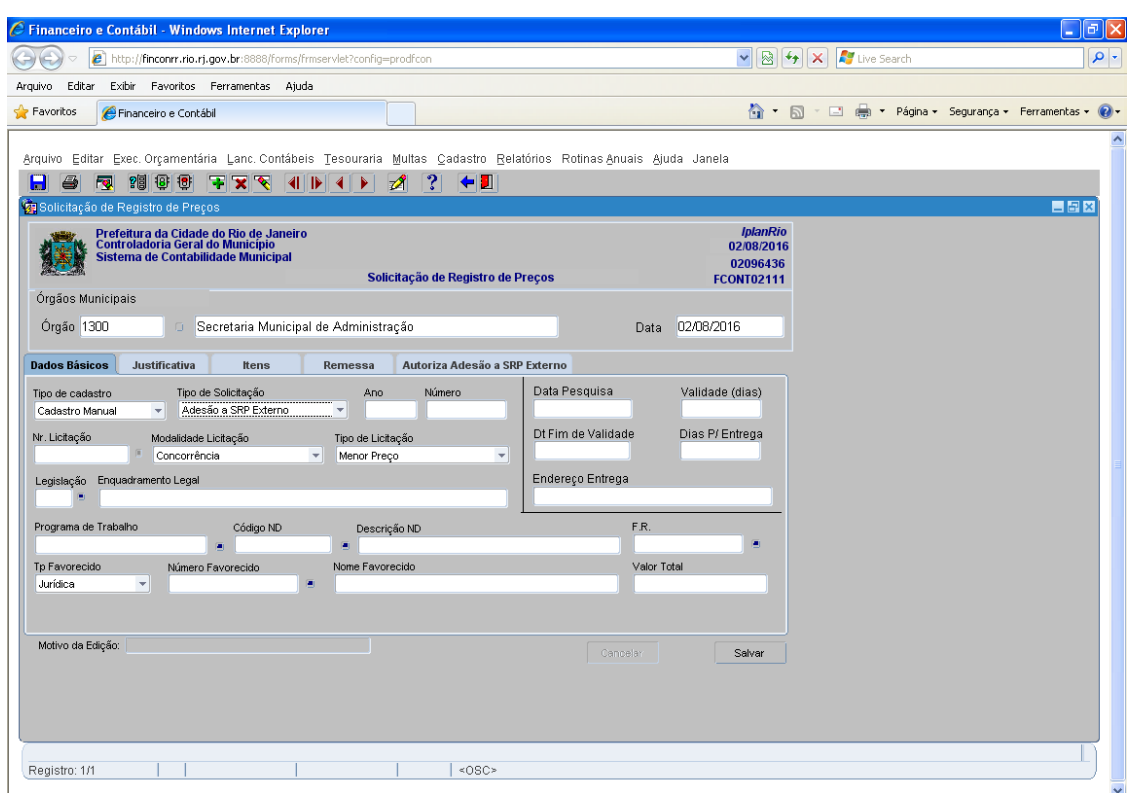

#### *FICHA "DADOS BÁSICOS": Destinada a cadastrar as informações básicas da Solicitação de Registro de Preço Externo.*

 **Passo 5:** Selecionar o "Tipo de Cadastro". A opção "Cadastro Manual" é utilizada no cadastramento manual da solicitação de Registro de Preços Externo.

 **Passo 6:** Selecionar "Tipo de Solicitação". A opção "Registro de Preços Externo" é utilizada para criação das solicitações de adesão às Atas de Registro de Preços de órgãos externos à PCRJ. Os campos "Ano" e "Número" são informações geradas pelo Sistema e representam, respectivamente, o ano e o número da Solicitação de Registro de Preços Externo.

**Passo 7:** Informe ou selecione "Programa de Trabalho". Só serão válidos ou estarão disponíveis os Programas de Trabalho constantes das tabelas do Sistema de Orçamento.

 **Passo 8:** Informe ou selecione "Natureza de Despesa". Só serão válidas ou estarão disponíveis as Naturezas

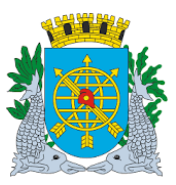

## **Controladoria Geral do Município**

## **MANUAL DO FINCON EXECUÇÃO ORÇAMENTÁRIA REGISTRO DE PREÇOS**

**Versão: 4 OUTUBRO/2017 Página: 18/52**

de Despesa constantes do classificador de receitas e despesas da PCRJ.

 **Passo 9:** Informe ou selecione a Fonte de Recursos ("FR"). Só serão válidas ou estarão disponíveis as Fontes de Recursos constantes do Sistema de Orçamento.

 **Passo 10:** Campo "Nr. Favorecido": Campo a ser preenchido com o CNPJ do fornecedor registrado na Ata de Registro de Preços Externo, através da "Lov" ou digitado diretamente. Observar que o CNPJ deverá estar cadastrado e ativo no SIGMA.

**Passo 11:** Campo "Nome do Favorecido". Apresenta a razão social do CNPJ do fornecedor informado/selecionado.

- **O campo "Valor Total" apresenta o valor total da Solicitação de Registro de Preços Externo, que corresponde ao somatório dos valores totais de cada item da Solicitação informados na ficha "Itens".**
- **Os campos "Data da Pesquisa", "Validade" e os outros não devem ser preenchidos nesse tipo de solicitação.**

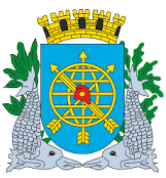

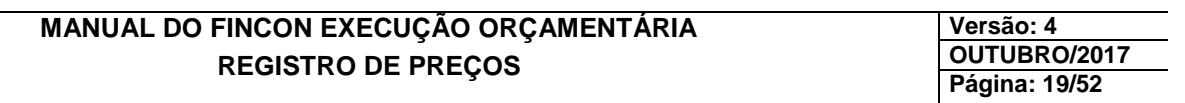

## **CADASTRANDO UMA SOLICITAÇÃO DO TIPO REGISTRO DE PREÇO EXTERNO (CARONA EXTERNO)**

**Procedimentos:**

*FICHA "JUSTIFICATIVA***"**: *Destinada a apresentar as informações julgadas pertinentes e importantes, por parte do usuário, acerca da Solicitação de Registro de Preços Externo.* 

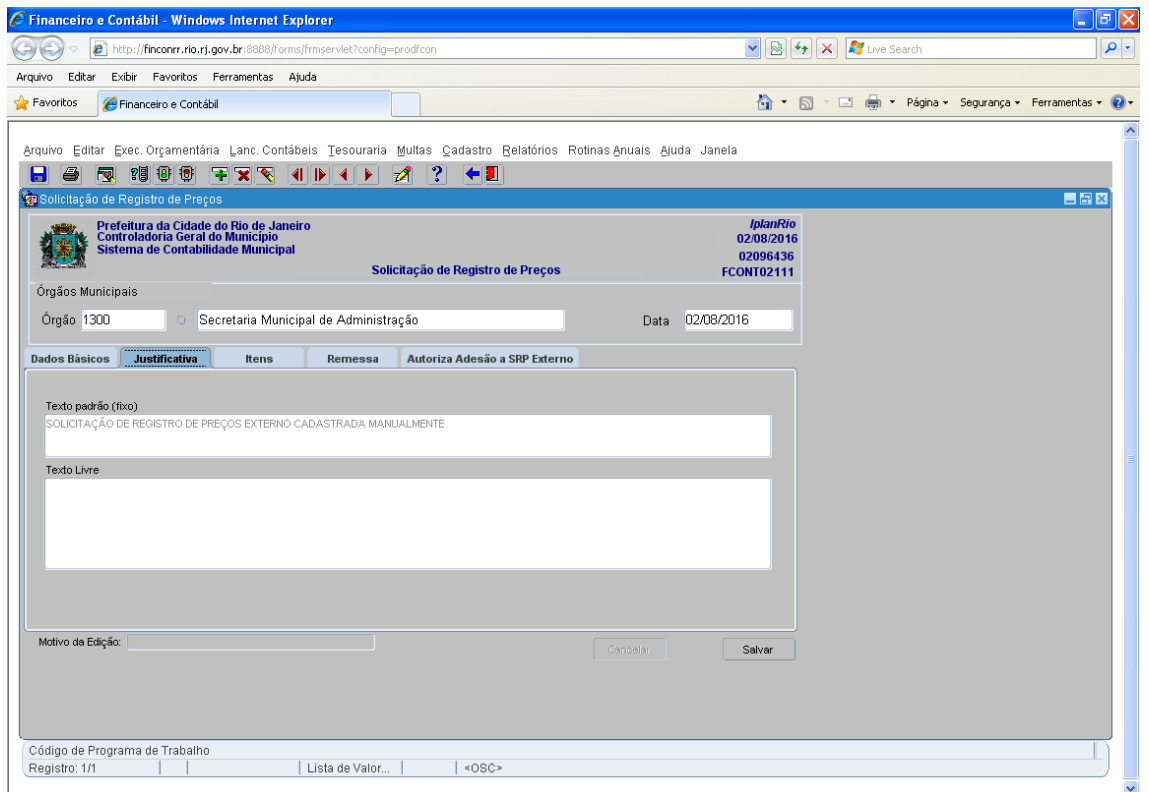

Campo "Texto Padrão (fixo)". Campo com texto fixo relativo a cada tipo de solicitação.

**Passo 12:** Campo "Texto Livre". Campo de texto livre para que o usuário insira qualquer informação que julgar pertinente.

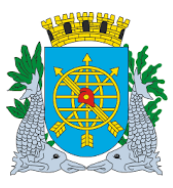

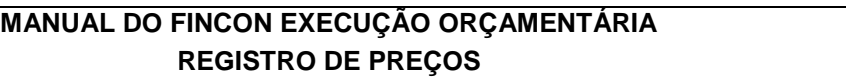

**Versão: 4 OUTUBRO/2017 Página: 20/52**

## **CADASTRANDO UMA SOLICITAÇÃO DO TIPO REGISTRO DE PREÇO EXTERNO (CARONA EXTERNO)**

**Procedimentos:**

*FICHA "ITENS": Destinada a informar os itens das atas de Registro de Preços Externo que serão objetos da adesão.* 

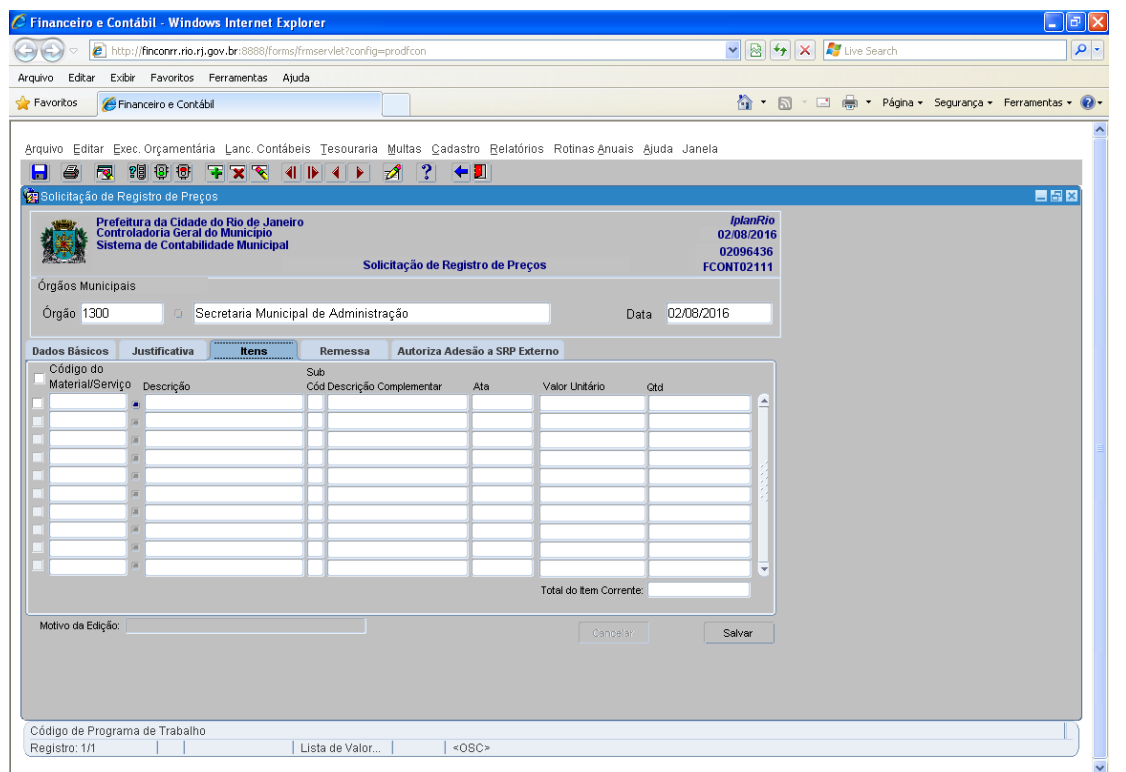

 **Passo 13:** Campo "Código do Material/Serviço. O usuário deverá preencher, através da "LOV" ou digitar diretamente no campo, os códigos de materiais/serviços "ativos" no SIGMA (Sistema de Informações Gerenciais de Material).

 **O Campo "Descrição" apresenta a descrição dos códigos dos materiais e serviços apresentados no campo "Código do Material/Serviço".** 

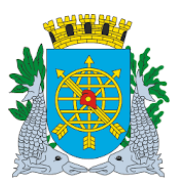

**Versão: 4 OUTUBRO/2017 Página: 21/52**

**Passo 14:** Campo "Subcódigo". Este campo deve ser informado pelo usuário, Sua finalidade é diferenciar itens que, embora tenham um único código no SIGMA, apresentam características distintas que justificam a existência de preços diferenciados. O formato é sequencial e único para cada código de material.

 **Passo 15:** Campo "Descrição Complementar". Este campo deverá ser preenchido pelo usuário, informando as características do item que justificam a utilização de subcódigos distintos.

 **Passo 16**: Campo "Valor Unitário". Este campo deverá ser preenchido pelo usuário com o preço unitário do item registrado na ata de Registro de Preços Externo

**Passo 17:** Campo "QTD". Este campo deverá ser preenchido pelo usuário com a quantidade a ser adquirida do fornecedor (com até 4 casas decimais).

**Passo 18:** Ao colocar o cursor sobre um item aparecerá no campo "Total do Item Corrente" o resultado da multiplicação do campo "Valor Unitário" pelo campo "QTD".

**Passo 19:** Clique no botão "Salvar" e observe a mensagem indicativa do número da solicitação gerada pelo sistema.

 **A solicitação gerada deverá ser autorizada pelo órgão competente na ficha "Autoriza Adesão a SRP Externo" antes de ser autorizada pelo DAF ou equivalente e seguir as demais fases da execução orçamentária (Reserva, Planejamento, etc).** 

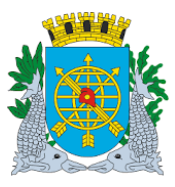

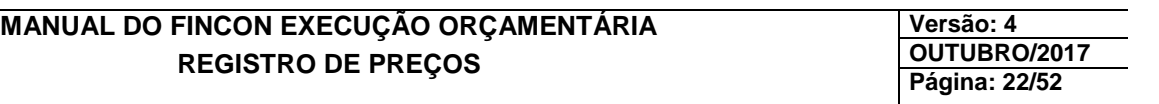

## **AUTORIZANDO UMA SOLICITAÇÃO DO TIPO REGISTRO DE PREÇO EXTERNO (CARONA EXTERNO)**

**Procedimentos:**

**Perfil:** Autoriza adesão a SRP externo **Data:** Cronológica

**Repita os passos de 01 a 04 da seção** *"Cadastrando Uma Solicitação de Registro de Preços"*

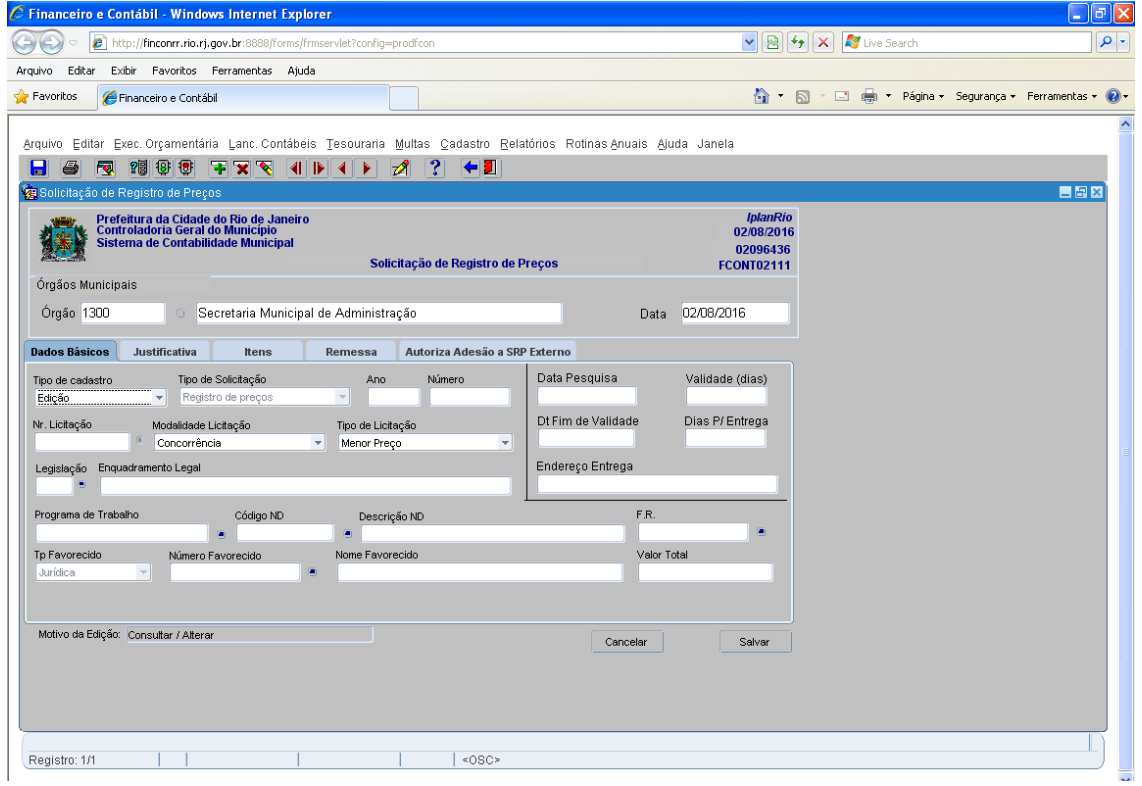

#### *"Consultando"*

**Passo 1:** Informe o ano da solicitação no campo "Ano";

Passo 2: Pressione a tecla "TAB", "ENTER" ou clique no campo "Número" para informar o nº da solicitação;

**Passo 3:** Informe o número da solicitação no campo "Número";

Passo 4: Clique no botão da barra de ferramenta ou pressione a tecla "F8" para executar a consulta. Todos os dados da solicitação são "carregados". Navegue pelas fichas para consultar as informações.

Não é permitida qualquer alteração neste tipo de solicitação.

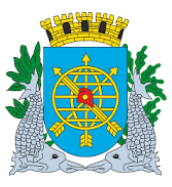

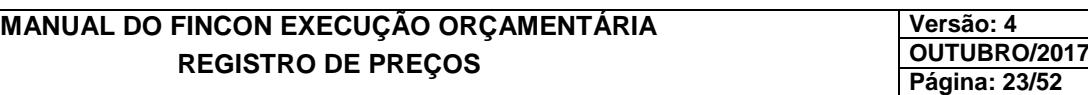

### **CADASTRANDO UMA SOLICITAÇÃO DO TIPO REGISTRO DE PREÇO EXTERNO (CARONA EXTERNO)**

#### **Procedimentos:**

*FICHA "Autoriza Adesão a SRP Externo": Destinada a autorizar a adesão às atas de Registro de Preços de outras esferas de governo (Registro de Preços Externo).* 

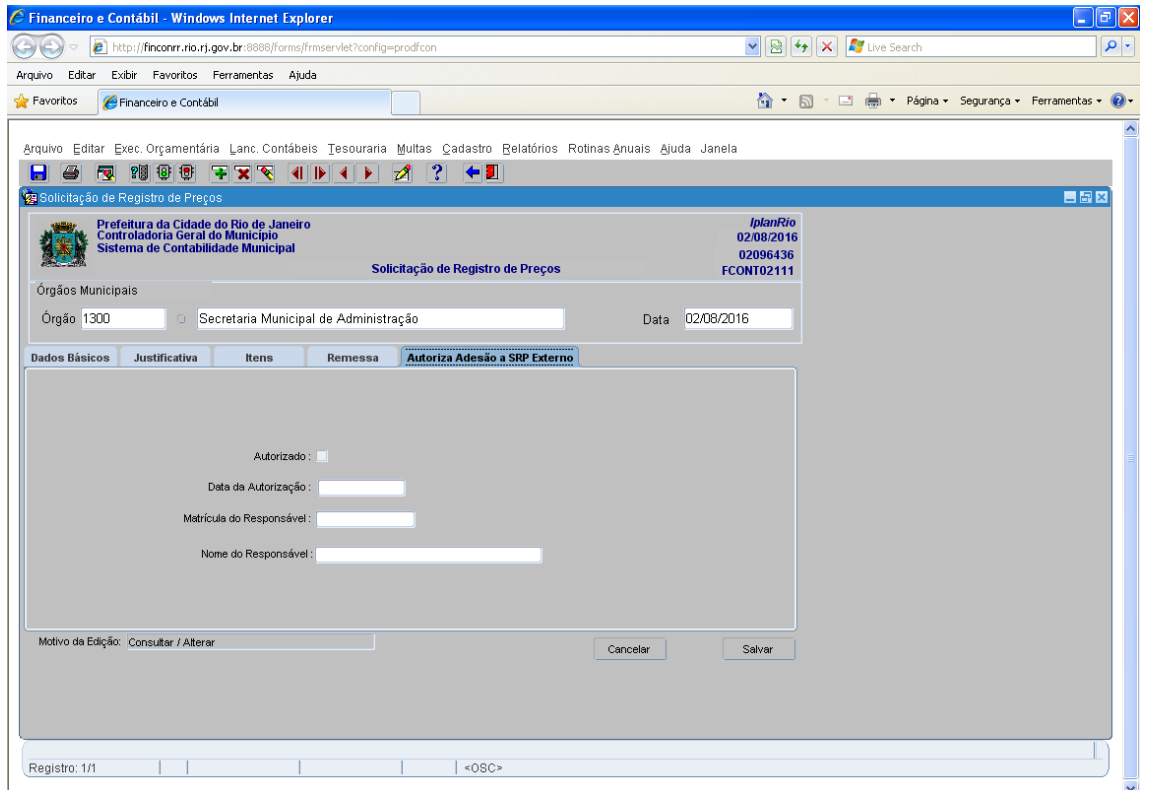

**Passo 5:** Campo "Autorizado": Assinalar este campo, indicando que foi autorizada a participação do órgão nas Atas de Registro de Preços de outras esferas de Governo (RP Externo).

**Passo 6:** Clique no botão "Salvar".

- **O campo "Data da Autorização" informa a data em que foi realizada a autorização à adesão.**
- **O campo "Matrícula do Responsável" informa a matrícula do usuário responsável pela autorização.**
- **O campo "Nome do Responsável" informa o nome do usuário responsável pela autorização.**

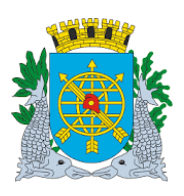

**Versão: 4 OUTUBRO/2017 Página: 24/52**

## **ALTERANDO UMA SOLICITAÇÃO DE REGISTRO DE PREÇOS, PREÇO REGISTRADO E REGISTRO DE PREÇO EXTERNO (CARONA EXTERNO)**

#### **Procedimentos:**

Antes de ser autorizada pelo DAF ou equivalente, no caso de Solicitação de Registro de Preços ou de Preço Registrado, ou pelo órgão competente, no caso de Solicitação de Registro de Preço Externo, a solicitação poderá ter os seus campos alterados**, EXCETO O TIPO DE SOLICITAÇÃO, ITENS E QUANTIDADES.** 

#### *"Consultando"*

.

**Passo 1:** Informe o ano da solicitação no campo "Ano";

Passo 2: Pressione a tecla "TAB", "ENTER" ou clique no campo "Número" para informar o nº da solicitação;

**Passo 3:** Informe o número da solicitação no campo "Número";

Passo 4: Clique no botão **da barra de ferramenta ou pressione a tecla** "F8" para executar a consulta. Todos os dados da solicitação são "carregados". Navegue pelas fichas para consultar as informações

**Passo 5:** Altere os campos desejados

**Passo 6:** Clique no botão "Salvar"

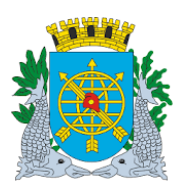

**Versão: 4 OUTUBRO/2017 Página: 25/52**

## **INFORMAR LICITAÇÃO DE REGISTRO DE PREÇOS**

**Diretrizes:**

**Perfil**: Órgão Gerenciador de SRP **Data: Data da** Cronológica

A função "Informar Licitação de Registro de Preços" permite:

- $\triangleright$  O cadastro, alteração, homologação e adjudicação de licitações de registro de preços. No cadastro, o registro do resultado será segregado por atas;
- O cadastramento de todos os fornecedores classificados no certame e a indicação de sua classificação no fornecimento de cada item;
- $\triangleright$  A adição de fornecedores que não tenham participado do certame (em atendimento ao § 2°, art. 6° do Decreto Nº 23.957 de 06/02/2004);
- $\triangleright$  A adição de outros órgãos beneficiados que não os participantes da estimativa inicial (carona);
- $\triangleright$  O remanejamento das quantidades não consumidas entre os órgãos beneficiados;
- O aditamento nas quantidades registradas;
- O controle das quantidades ainda não registradas;
- O controle do consumo dos órgãos beneficiados, através da indicação das quantidades autorizadas para consumo;
- $\triangleright$  A indicação de percentual de desconto sobre preços tabelados ofertados pelos fornecedores nas licitações que utilizam este tipo de lance (Ex: gêneros alimentícios);

Todas as edições (alterações de dados) realizadas na função são registradas com a respectiva data cronológica e matrícula do responsável pela edição, podendo ser consultadas a qualquer tempo (se necessário) mediante solicitação ao gestor do sistema;

A função está estruturada no formato de fichas, onde em cada uma delas há um conjunto de informações com regras de controle para cadastramento e edição em relação às demais fichas. As fichas são:

- Dados Básicos: destinada a cadastrar as informações básicas da licitação;
- Agrupamentos: destinada a associar os agrupamentos informados a licitação/ata cadastrada na ficha "Dados Básicos";
- Itens Cotados: destinada a informar a quantidade total a ser fornecida (inclusive a dos possíveis órgãos não participantes) e o preço unitário dos itens;
- Fornecedores: destinada a informar os participantes classificados da licitação e outros que não tenham participado do certame;

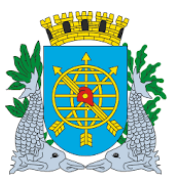

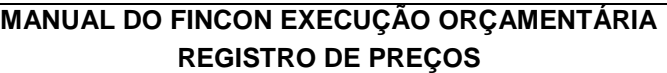

- Fornecimento: destinada a associar os itens aos seus respectivos fornecedores;
- Órgãos Beneficiados: destinada a informar os órgãos participantes e não participantes (carona) que farão uso da Ata do Registro de Preço;
- Registro: destinada a vincular o fornecimento (item x fornecedor) aos órgãos participantes e não participantes (carona) que farão uso da Ata do Registro de Preço. Nesta ficha ocorrem os controles relativos a utilização da Ata pelos órgãos beneficiados;
- Adjudicação: destinada a adjudicar os fornecedores de cada órgão beneficiado;
- Remessa: Ficha inabilitada;
- Importação: Ficha inabilitada;
- Qtd Não Registrada: destinada a informar as quantidades cotadas ainda não distribuídas aos órgãos beneficiados.

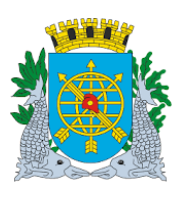

**Versão: 4 OUTUBRO/2017 Página: 27/52**

## **INFORMAR LICITAÇÃO DE REGISTRO DE PREÇOS**

**Procedimentos:**

**Passo 1:** Selecione "Execução Orçamentária".

**Passo 2:** Selecione "Registro de Preços".

 **Passo 3:** Selecione "Informar Licitação de Registro de Preços". Aparecerá a tela "Informar Licitação de Registro de Preços - FCONT04400".

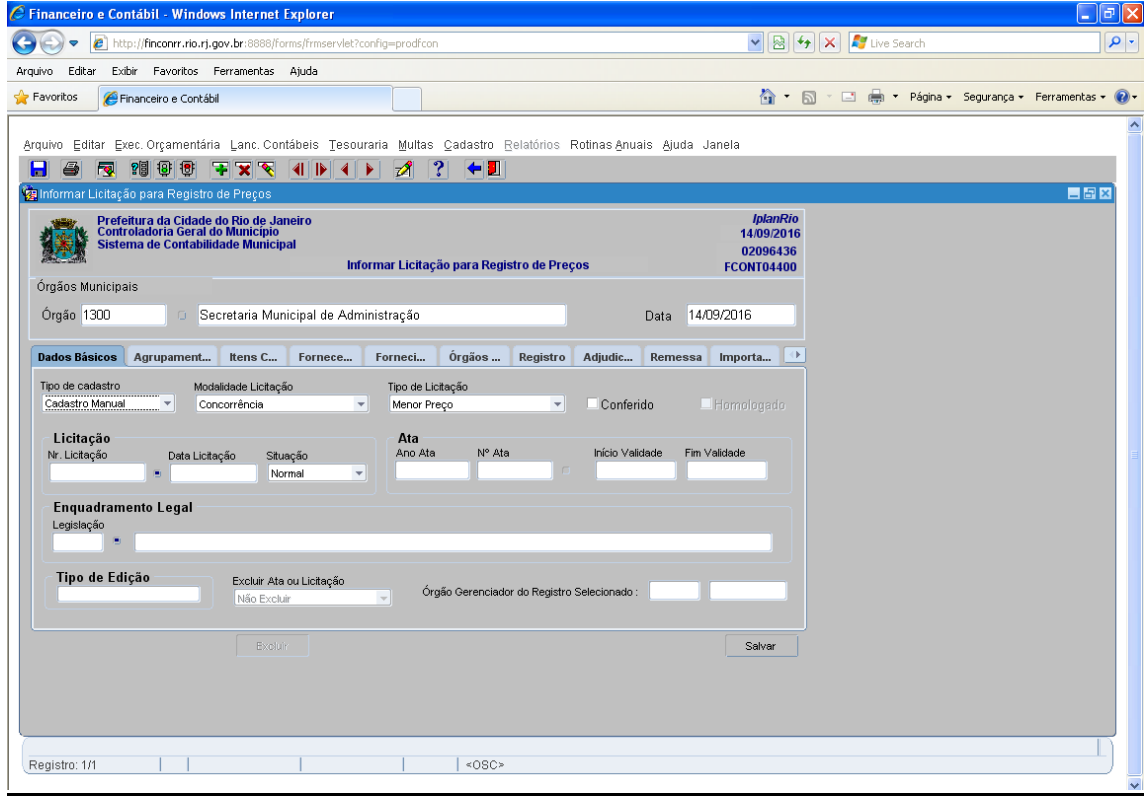

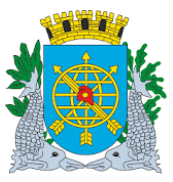

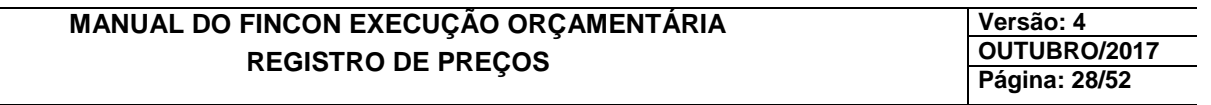

## **CADASTRANDO UMA LICITAÇÃO DE REGISTRO DE PREÇOS (NORMAL)**

#### **Procedimentos:**

#### *Ficha "Dados Básicos"*

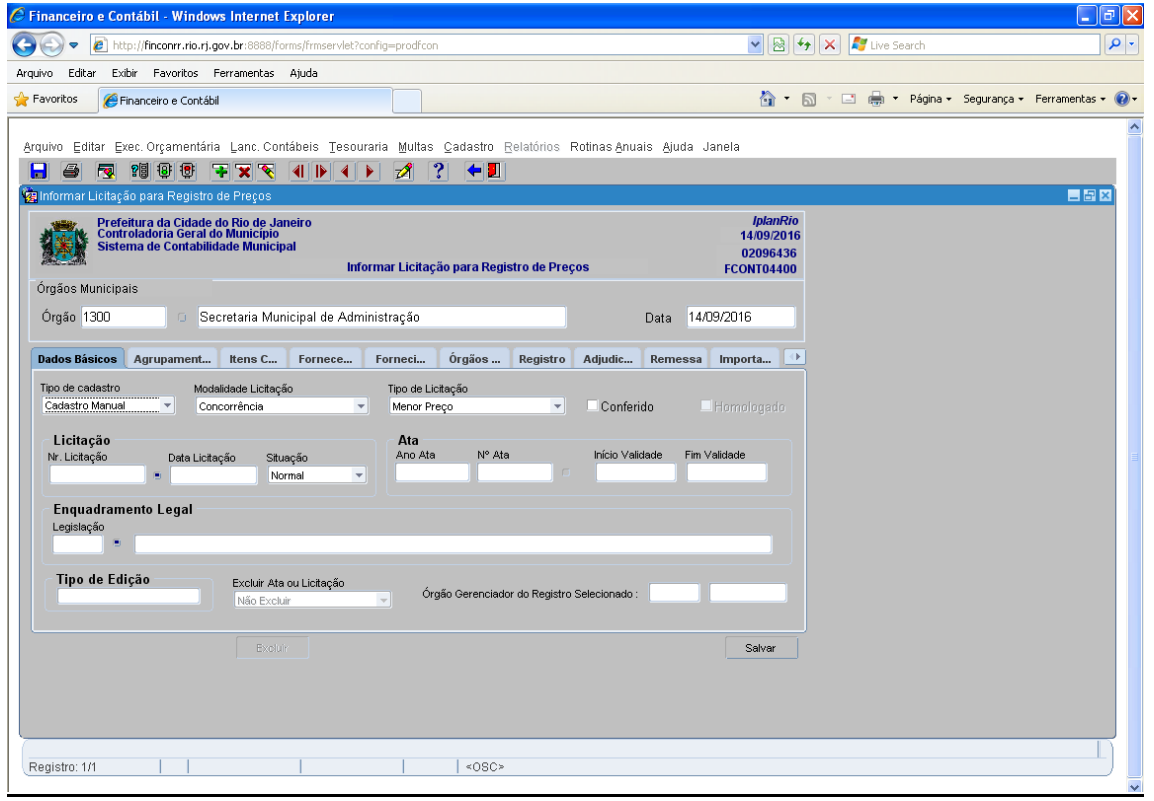

 **Passo 4:** O campo "Tipo de cadastro" já fica selecionado com a opção "Cadastro Manual". No campo "Modalidade de Licitação", selecione a modalidade a ser informada (Concorrência ou Pregão);

Passo 5: No campo "Tipo de Licitação", selecione o tipo a ser informado (Melhor Técnica, Menor Preço ou Menor Preço e Melhor Técnica);

Passo 6: No campo "Nr. Licitação", informe o nº da licitação no formato TTNNNNAAAA, onde TT = iniciais do tipo da licitação (CC ou CO para concorrência, PP ou PE para pregão), NNNN = nº da licitação e AAAA = ano da licitação. O ano da licitação tem de ser anterior ou igual ao ano do campo "Data" da função;

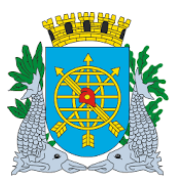

**Versão: 4 OUTUBRO/2017 Página: 29/52**

 **Passo 7:** No campo "Data da Licitação", informe a data da licitação no formato DD/MM/AAAA. A data informada deve ser anterior ou igual a do campo "Data" da função;

 **Passo 8**: No campo "Situação", selecione a opção "Normal", ou informe se a licitação foi deserta, fracassada ou cancelada; se a licitação for deserta ou fracassada só deverá ser preenchida a ficha "Dados Básicos".

 **Passo 9:** No campo "Ano Ata", informe o ano da ata que não poderá ser superior ao ano do campo "Data" da função;

Passo 10: No campo "Nº Ata", informe o nº da ata. O formato deste campo é numérico sequencial por cada ano informado no campo "Ano Ata" e por nº de licitação informado no campo "Nr. Licitação";

 **O Sistema preenche automaticamente o campo "Início Validade" e "Fim Validade" com a data cronológica no campo "Data" do cabeçalho e só permitirá a retificação para informação da validade da Ata após a licitação ser homologada. Para a retificação da validade da ata, consulte o procedimento:** "**CONSULTANDO, EDITANDO OU ALTERANDO UMA LICITAÇÃO DE REGISTRO DE PREÇOS JÁ CADASTRADA "**

Passo 11: No campo "Legislação", selecione ou informe o registro correspondente ao embasamento legal da modalidade de licitação selecionada no campo "Modalidade Licitação". Na modalidade "Concorrência", estão disponíveis os registros correspondentes às contratações de obras/serviços de engenharia (inciso I) e compras de materiais/contratações de demais serviços (inciso II);

Passo 12: Marque o campo "Conferido";

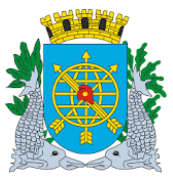

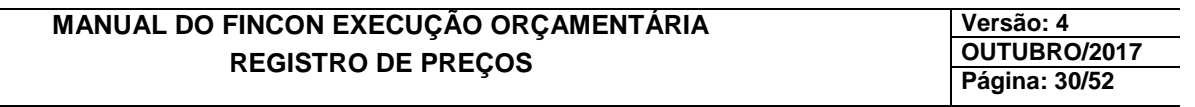

## **CADASTRANDO UMA LICITAÇÃO DE REGISTRO DE PREÇOS NORMAL**

#### **Procedimentos:**

#### *Ficha "Agrupamentos"*

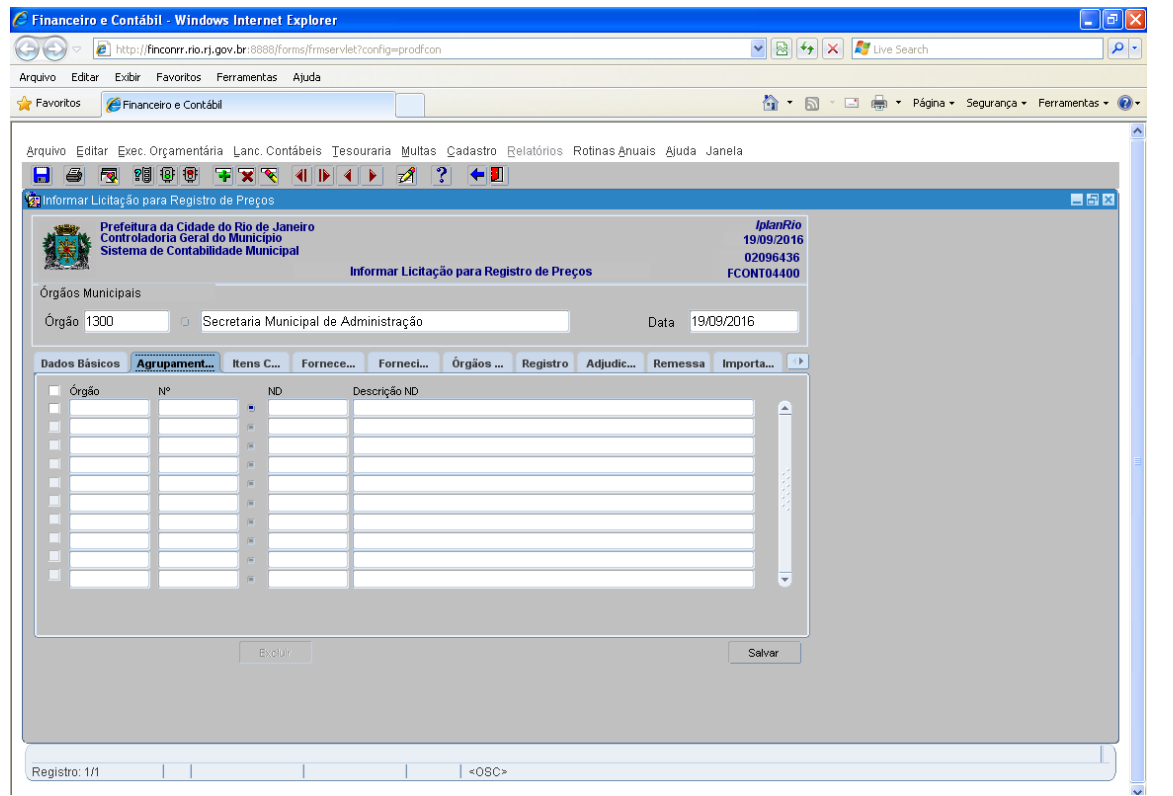

**Passo 13:** No campo "Órgão" da ficha, informe o órgão participante da licitação/ata;

Passo 14: No campo "Nº", selecione ou informe o nº do agrupamento cadastrado pelo órgão participante. Só estarão disponíveis ou serão válidos na informação os agrupamentos que estiverem na fase "Autorizado para Licitação" (procedimento realizado pelo perfil "Secretário/Presidente" na função "FCONT04200 – Autorização de Licitação"). O campo "ND" informa o código da natureza de despesa do agrupamento informado/selecionado. O campo "Descrição ND" informa a descrição da natureza de despesa do agrupamento informado/selecionado.

- **Os registros desta ficha devem ser "marcados" no quadradinho ao lado de cada registro para que sejam considerados aptos a serem "gravados".**
- **Os registros que não estejam "marcados" não serão "gravados".**
- **Para que um registro possa ser alterado, deve ser "desmarcado" antes;**

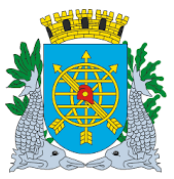

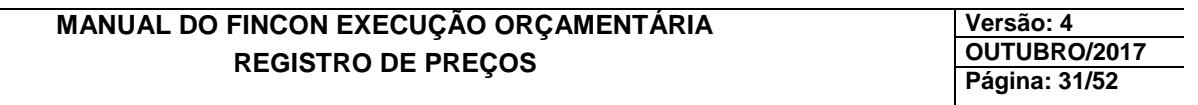

## **CADASTRANDO UMA LICITAÇÃO DE REGISTRO DE PREÇOS NORMAL**

#### **Procedimentos:**

#### *Ficha "Itens Cotados"*

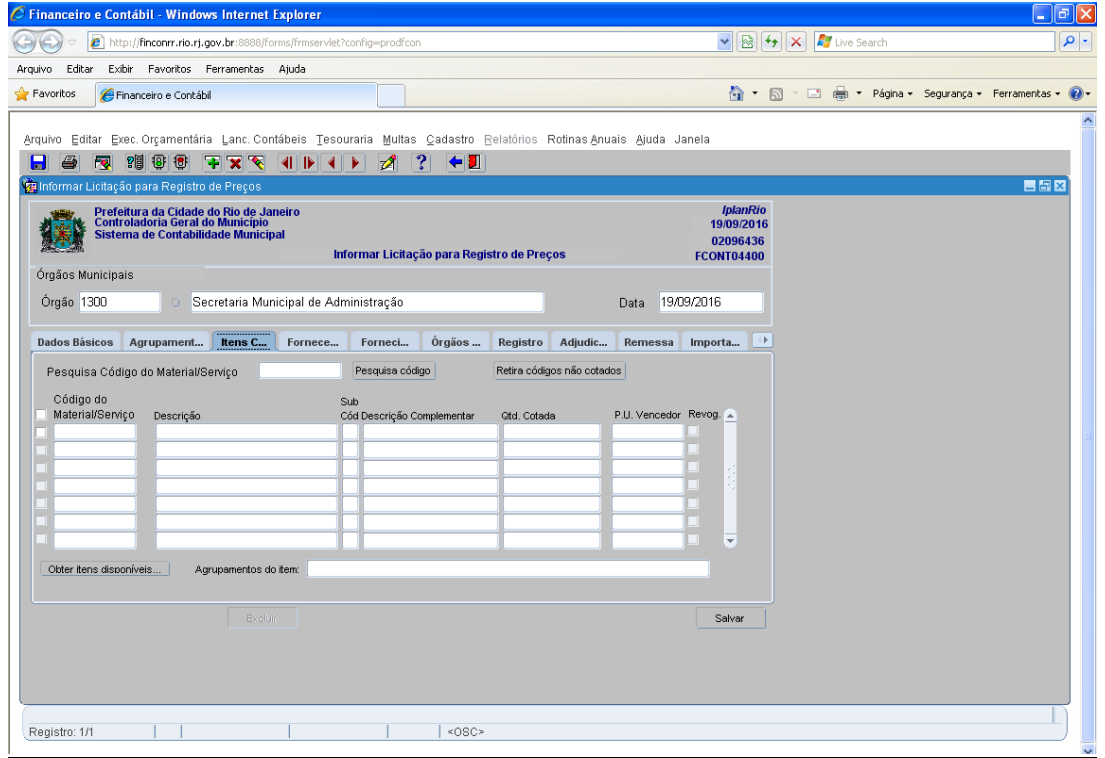

**Passo 15:** Clique no botão "Obter itens disponíveis..." para que sejam apresentados os itens constantes dos agrupamentos informados no passo anterior. A função apresenta os itens sumarizados, ou seja, se um mesmo item estiver presente em mais de um agrupamento informado no passo anterior (no mesmo órgão ou órgãos distintos), este será apresentado em uma única linha (registro) com as suas quantidades somadas;

**Passo 16:** No campo "Qtd. Cotada", informe a quantidade total do item que será fornecida;

Passo 17: No campo "P.U. Vencedor" informe o preço unitário vencedor do certame para cada item. O campo aceita decimais (centavos) até o quarto dígito. O campo "Agrupamentos do item" informa em quais agrupamentos estão presentes os itens em cuja linha o cursor esteja posicionado.

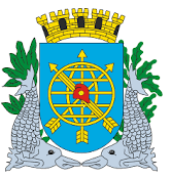

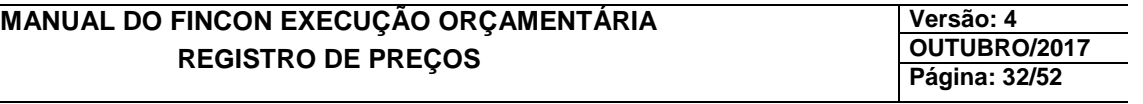

- **Os registros desta ficha devem ser "marcados" no quadradinho ao lado de cada registro para que sejam considerados aptos a serem "gravados"**
- **Os registros que não estiverem "marcados" não serão "gravados".**
- **Para que um registro possa ser alterado, deve ser "desmarcado" antes;**
- **Caso o usuário deseje consultar um único item de um determinado agrupamento, basta digitar o código deste item no campo "Pesquisa Código do Material/Serviço" e clicar no botão "Pesquisa Código";**
- **Para excluir itens que não tenham sido cotados, basta o usuário clicar no botão "Retira Códigos Não Cotados".**
- **Esta funcionalidade também deve ser utilizada nos casos em que o usuário não tenha acabado de informar todos os itens da licitação, mas queira salvá-la parcialmente.**

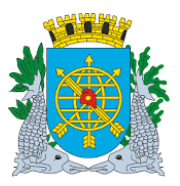

## **Controladoria Geral do Município**

## **MANUAL DO FINCON EXECUÇÃO ORÇAMENTÁRIA REGISTRO DE PREÇOS**

**Versão: 4 OUTUBRO/2017 Página: 33/52**

## **CADASTRANDO UMA LICITAÇÃO DE REGISTRO DE PREÇOS NORMAL**

#### **Procedimentos:**

#### *Ficha "Fornecedores"*

Passo 18: No campo "Fornecedor", selecione ou informe o nº do CNPJ do fornecedor. Só estarão disponíveis ou serão válidos os CNPJ´s cadastrados no SIGMA que estejam com a condição "Ativa" no cadastro daquele Sistema. O campo "Razão Social" informa a razão social do fornecedor selecionado/informado;

**Passo 19:** O campo "Part." indica se o fornecedor é ou não participante original do certame. Ele é "marcado" automaticamente ao selecionar ou informar o nº do CNPJ no passo anterior. Caso o fornecedor selecionado ou informado não seja participante original do certame, o campo deve ser "desmarcado";

 **Passo 20:** No campo "Data de Adesão", informe a data de inclusão do fornecedor não participante original do certame, no formato DD/MM/AAAA, apenas se o campo "Part." não estiver "marcado". Caso esteja, o campo "assume" a data da licitação informada na ficha "Dados Básico". A data informada não poderá ser menor que a data informada no campo "Início Validade" e nem maior que a data informada no campo "Fim Validade" da ficha "Dados Básicos";

 **Passo 21:** O campo "Comentário" é um campo de texto livre para sejam registradas quaisquer informações que o órgão gerenciador julgar procedente;

- **Os registros desta ficha devem ser "marcados" no quadradinho ao lado de cada registro para que sejam considerados aptos a serem "gravados".**
- **Os registros que não estiverem "marcados" não serão "gravados".**
- **Para que um registro possa ser alterado, deve ser "desmarcado" antes.**

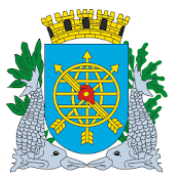

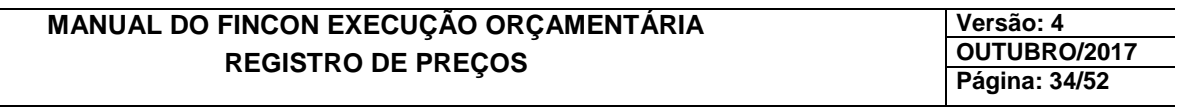

## **CADASTRANDO UMA LICITAÇÃO DE REGISTRO DE PREÇOS NORMAL**

#### **Procedimentos:**

#### *Ficha "Fornecimento"*

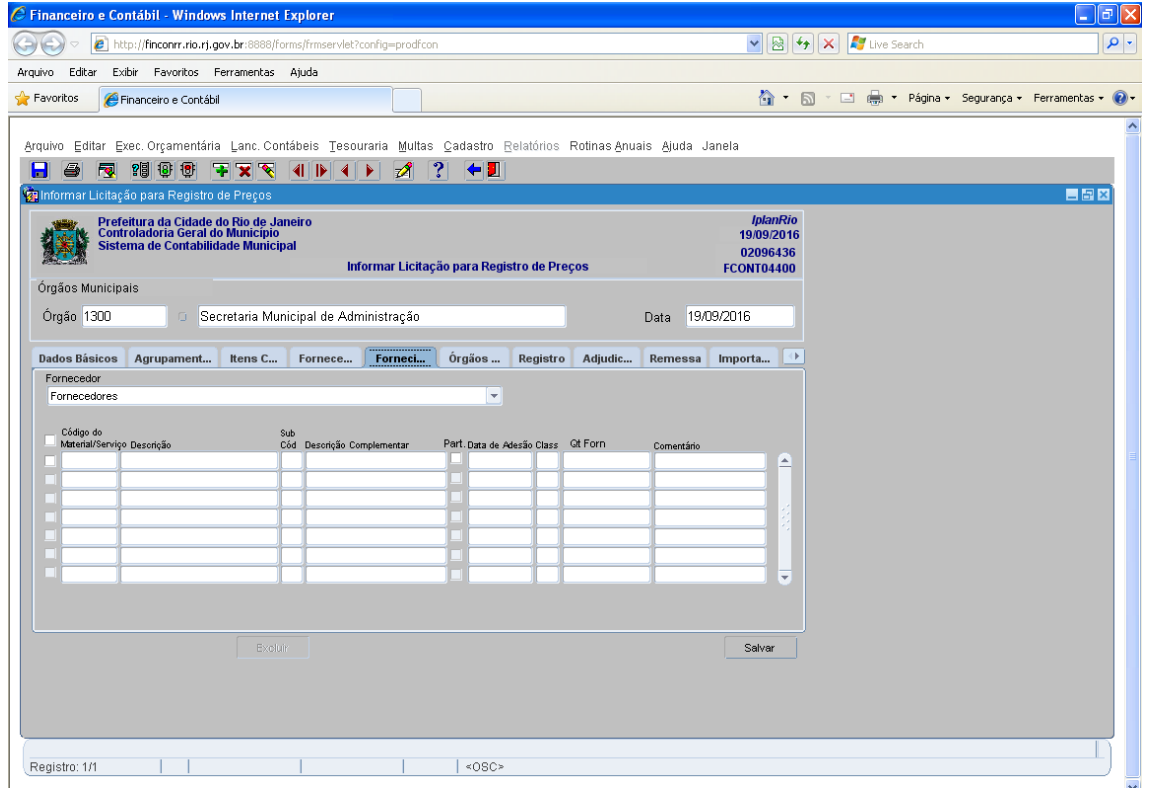

**Passo 22**: No campo "Fornecedor", selecione o fornecedor para o qual se quer associar algum item informado na ficha "Itens Cotados". Só estarão disponíveis para seleção os fornecedores cadastrados na ficha "Fornecedores". Após selecionar o fornecedor, são disponibilizados automaticamente todos os itens informados na ficha "Itens Cotados" que ainda não tiveram suas quantidades cotadas totalmente associadas a algum outro fornecedor;

**Passo 23:** O campo "Part." indica se o fornecimento é ou não participante original do certame. Ele é "marcado" automaticamente ao selecionar ou informar o nº do CNPJ no passo anterior. Caso o fornecimento selecionado ou informado não seja participante original do certame, o campo deve ser "desmarcado";

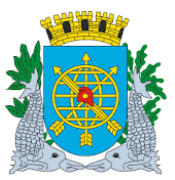

**Versão: 4 OUTUBRO/2017 Página: 35/52**

 **Passo 24:** No campo "Data de Adesão", informe a data de inclusão do fornecimento não participante original do certame, no formato DD/MM/AAAA, apenas se o campo "Part." não estiver "marcado. Caso esteja, o campo "assume" a data da licitação informada na ficha "Dados Básicos". A data informada não poderá ser menor que a data informada no campo "Início Validade" e nem maior que a data informada no campo "Fim Validade" da ficha "Dados Básicos";

**Passo 25:** No campo "Class", informe o nº que representa a ordem de classificação do fornecedor para o item disponível. Caso o nº informado já tenha sido utilizado no mesmo item para algum outro fornecedor, o Sistema emitirá crítica impeditiva;

**Passo 26:** No campo "Qtd Forn.", informe a quantidade do item disponível que será atendida pelo fornecedor selecionado. Este campo "assume" o saldo remanescente em relação às quantidades já distribuídas para outros fornecedores, tendo esta como limite máximo para informação;

**Passo 27:** O campo "Comentário" é um campo de texto livre para que sejam registradas quaisquer informações que o órgão gerenciador julgar procedente;

 **Os registros desta ficha devem ser "marcados" no quadradinho ao lado de cada registro para que sejam considerados aptos a serem "gravados". Os registros que não estiverem "marcados" não serão "gravados". Para que um registro possa ser alterado, deve ser "desmarcado" antes.** 

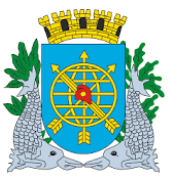

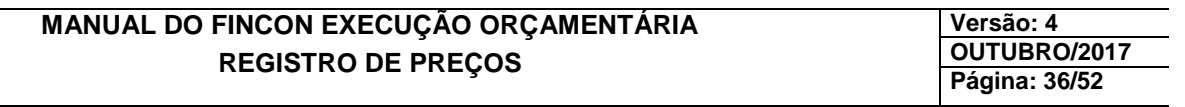

## **CADASTRANDO UMA LICITAÇÃO DE REGISTRO DE PREÇOS NORMAL**

#### **Procedimentos:**

## *Ficha "Órgãos Beneficiados"*

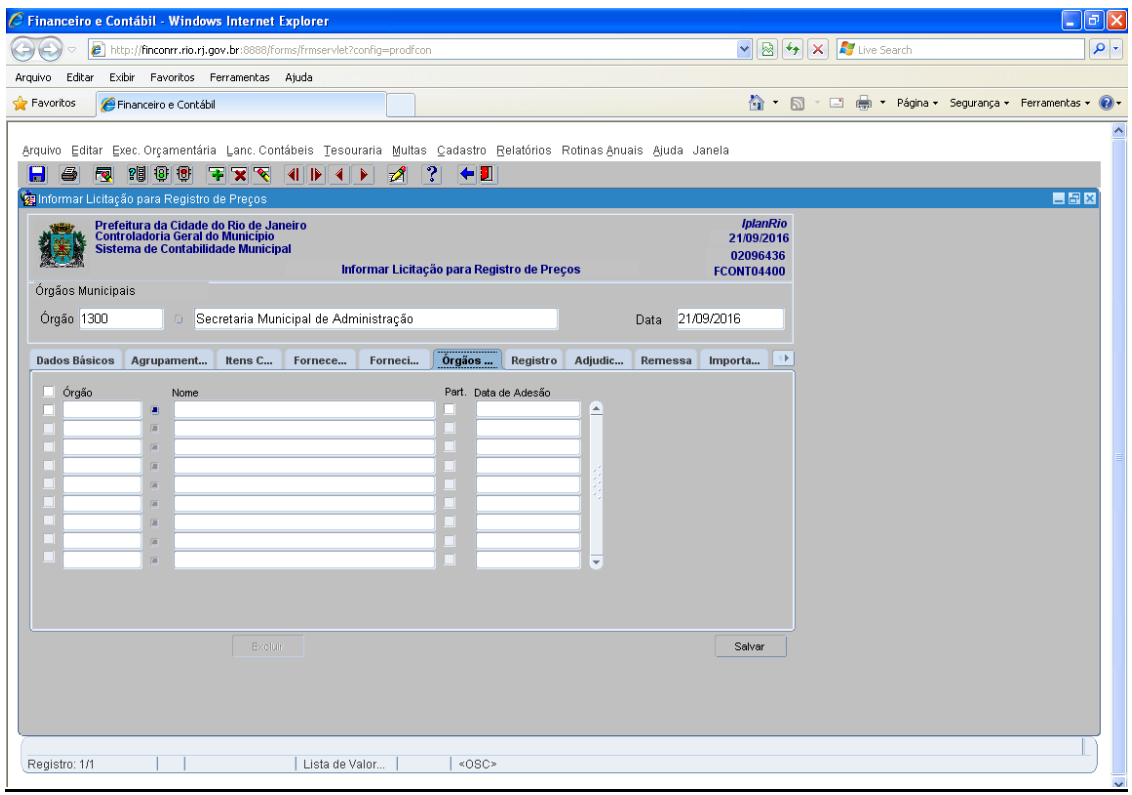

 **Passo 28:** Ao clicar no campo "Órgão" da ficha, são disponibilizados automaticamente todos os Órgãos participantes que tenham agrupamentos informados na ficha "Agrupamentos". Se houver alguma "falha" na disponibilização dos órgãos participantes, eles também podem ser informados ou selecionados. Para informar um órgão não participante ("carona") ou um órgão participante nos casos em que o órgão gerenciador cadastre as estimativas em seu próprio órgão, digite o código do órgão. O campo "Nome" informa o nome do órgão informado/selecionado;

 **Passo 29:** O campo "Part." indica se o órgão é ou não participante. Ele é "marcado" automaticamente ao informar/selecionar um órgão que tenha agrupamentos informados na ficha "Agrupamentos" e não pode ser "desmarcado" neste caso;

 **Passo 30:** No campo "Data de Adesão", informe a data de inclusão do órgão não participante no formato DD/MM/AAAA, apenas se o campo "Part." não estiver "marcado". Caso esteja, o campo "assume" a data da licitação informada na ficha "Dados Básico";

#### **Os registros desta ficha devem ser "marcados" no quadradinho ao lado de cada registro para que sejam considerados aptos a serem "gravados". Os registros que não estiverem "marcados" não serão "gravados". Para que um registro possa ser alterado, deve ser "desmarcado" antes.**

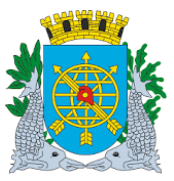

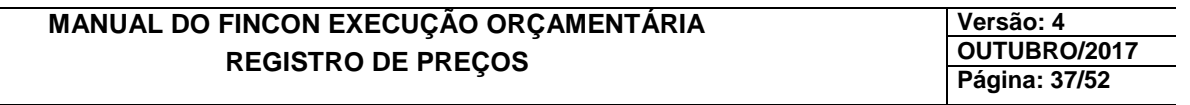

## **CADASTRANDO UMA LICITAÇÃO DE REGISTRO DE PREÇOS NORMAL**

## **Procedimentos:**

#### *Ficha "Registro"*

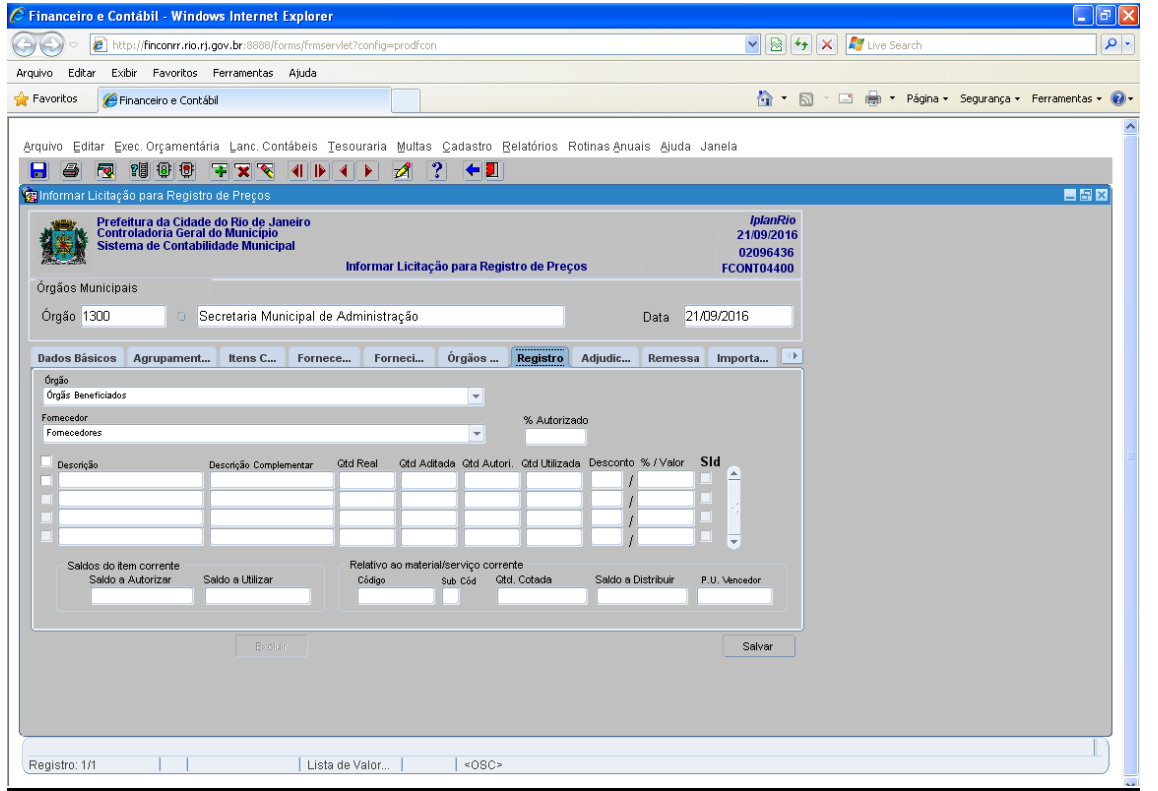

 **Passo 31**: No campo "Órgão" da ficha, selecione o órgão beneficiado cadastrado na ficha "Órgãos Beneficiados";

 **Passo 32:** No campo "Fornecedor", selecione o fornecedor que tenha tido itens associados na ficha "Fornecimento". Após selecionar o fornecedor, são disponibilizados automaticamente todos os itens associados ao fornecedor cuja quantidade de fornecimento ainda não tenha sido totalmente distribuída a outros órgãos;

 **Passo 33:** No campo "Qtd Real", informe a quantidade do item do fornecedor que será disponibilizada para o órgão selecionado. Este campo "assume" o saldo remanescente em relação as quantidades já disponibilizadas para outros órgãos, tendo este como limite máximo para informação.

**Passo 34:** No campo "Qtd Autori.", informe a quantidade que será autorizada para o órgão selecionado consumir, tendo como limite máximo a quantidade informada no campo "Qtd Real" (passo anterior).

**Obs.:** Se o usuário, antes de preencher o campo "Qtd Real", preencher o campo "% autorizado" com o valor

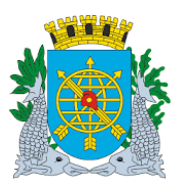

**Versão: 4 OUTUBRO/2017 Página: 38/52**

percentual que se pretende distribuir para o órgão, terá o campo "Qtd Autorizada" calculado automaticamente. O campo "Qtd Utilizada" apresenta a quantidade já consumida pelo órgão selecionado (entende-se por quantidade já consumida aquela que esteja vinculada a solicitação de despesa ativa do tipo "Preço Registrado" cadastrada no órgão selecionado);

 **Passo 34-A:** Se a licitação tiver como lance a oferta de DESCONTO sobre preços tabelados, neste campo deverá ser informado o percentual de desconto ofertado pelo fornecedor. O campo "% / Valor" informa o valor do desconto calculado sobre o preço tabelado (informado no campo "P. U. Vencedor" da ficha "Itens Cotados");

**Passo 35:** Clique no botão "Salvar";

**CAMPOS INFORMATIVOS**: Estes campos apresentam informações sobre o item em cuja linha o cursor esteja posicionado ou que o campo "Sld" esteja "marcado":

- **"Saldo a Autorizar"** informa a quantidade restante a autorizar em relação a quantidade real informada para o órgão selecionado;
- **"Saldo a Utilizar"** informa a quantidade restante a consumir em relação a quantidade autorizada informada para o órgão selecionado;
- **"Código"** informa o código do item;
- **"Sub-Cód"** informa o sub-código do item;
- **"Qtd. Cotada"** informa a quantidade total do item a ser fornecida registrada na ata (incluindo a dos órgãos não participantes); e
- **"Saldo a Distribuir"** informa a quantidade de itens que ainda não foi distribuído a nenhum órgão. O campo "P.U. Vencedor" informa o preço unitário vencedor do certame.

#### **Para cada órgão beneficiado deverão ser realizados os passos 31 a 35.**

 **Os registros desta ficha devem ser "marcados" no quadradinho ao lado de cada registro para que sejam considerados aptos a serem "gravados". Os registros que não estiverem "marcados" não serão "gravados". Para que um registro possa ser alterado, deve ser "desmarcado" antes.** 

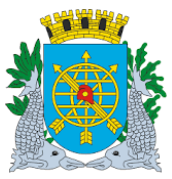

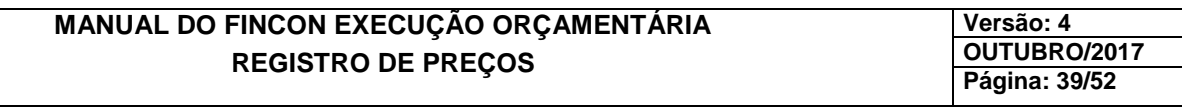

## **CADASTRANDO UMA LICITAÇÃO DE REGISTRO DE PREÇOS NORMAL**

## **Procedimentos:**

## *Ficha "Qtd Não Registrada"*

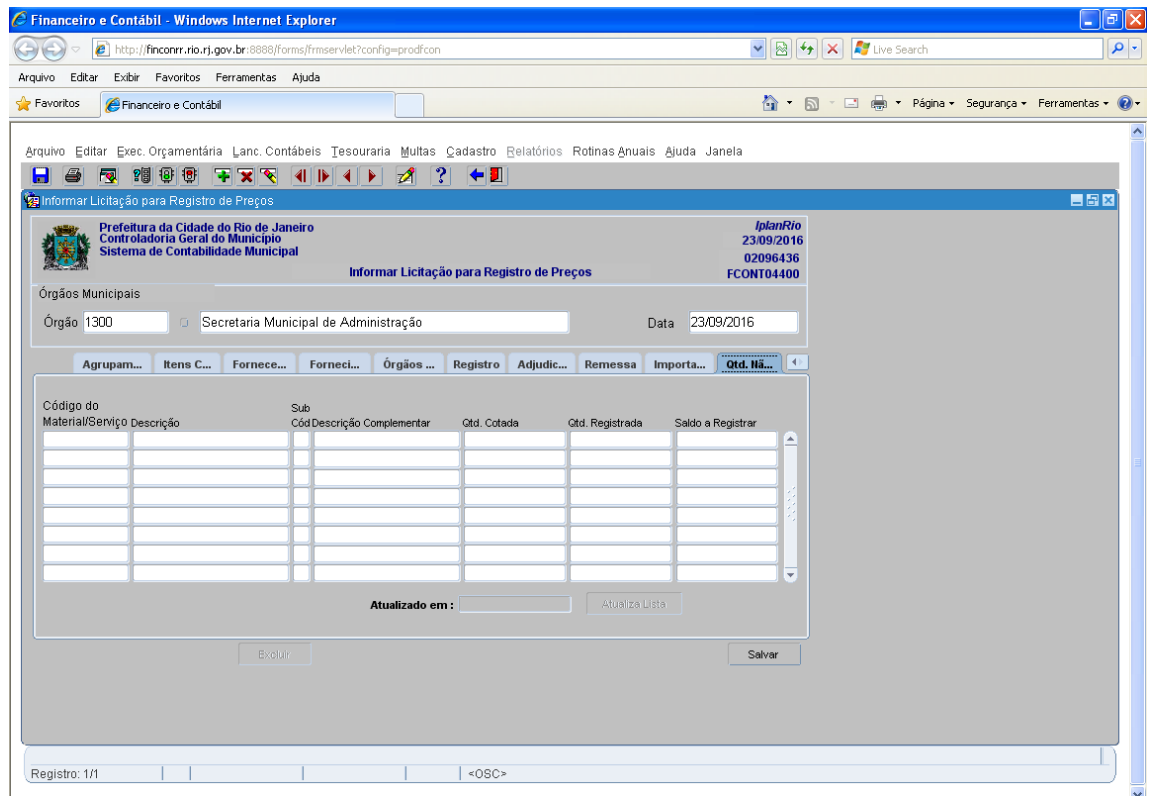

 A ficha de "Qtd Não Registrada" destina-se a facilitar o usuário no monitoramento, tanto das quantidades registradas, quanto do saldo das quantidades a registrar. A cada alteração efetuada na ficha de "Registro", o usuário deve clicar no botão "Atualiza Lista" da ficha de "Qtd Não Registrada". a janela "Atualizado em", o usuário acompanha a data da última atualização.

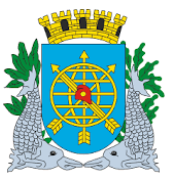

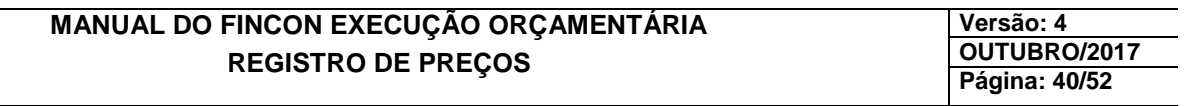

## **CONSULTANDO, EDITANDO OU ALTERANDO UMA LICITAÇÃO DE REGISTRO DE PREÇOS.**

## **Procedimentos:**

#### *"Consultando"*

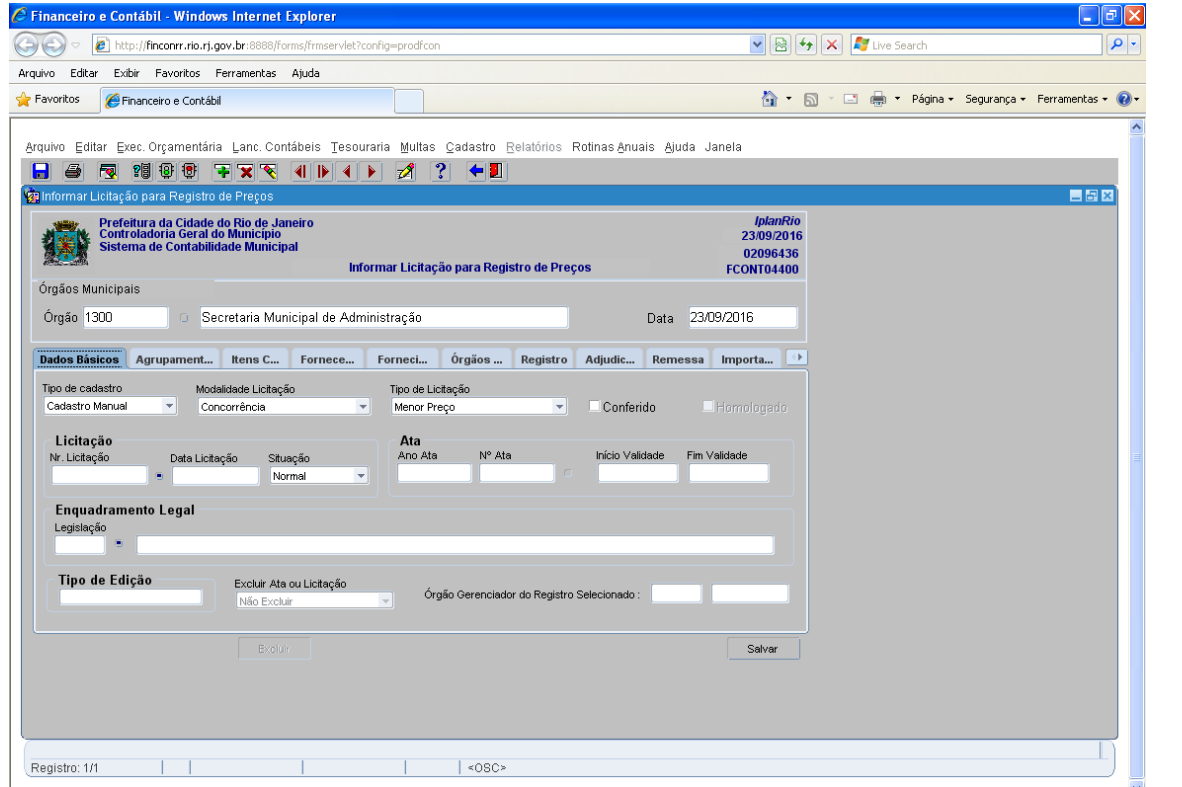

**Passo 1:** No campo "Tipo de cadastro", selecione a opção "Edição" ou clique no botão da barra de ferramenta, ou pressione a tecla "F7";

磵

Passo 2: Informe ou selecione o nº da licitação no campo "Nr. Licitação";

Passo 3: Pressione a tecla "TAB", "ENTER" ou clique no campo "Nº Ata" para informar o nº da ata;

as informações que desejar;

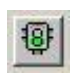

**Passo 4:** Clique no botão da barra de ferramenta ou pressione a tecla "F8" para executar a consulta. Todos os dados  $\frac{10!}{10!}$  da ata/licitação são "carregados". Navegue pelas fichas para consulta. da ata/licitação são "carregados". Navegue pelas fichas para consultar

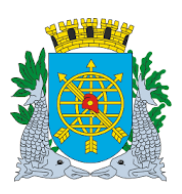

**Versão: 4 OUTUBRO/2017 Página: 41/52**

## *"Editando ou Alterando"*

A seguir estão relacionadas as situações possíveis de edição/alteração de uma ata/licitação de registro de preços já cadastrada. Em todos os casos, os passos da *"Consulta"* devem ser realizados:

- 1. **Alteração dos campos "Início Validade" e "Fim Validade" (ficha "Dados Básicos"):** será permitida, observando que a data início de validade não poderá ser maior que a menor data de adesão informada para algum favorecido (ficha "Fornecedores") e/ou fornecimento (ficha "Fornecimento"). Também não poderá ser maior do que a menor data de cadastramento de solicitação de despesa do tipo "Preço Registrado" (solicitação de consumo) associada à ata em questão. A data fim de validade não poderá ser menor do que a maior data de adesão informada para algum favorecido (ficha "Fornecedores") e/ou fornecimento (ficha "Fornecimento"). Também não poderá ser menor do que a maior data de cadastramento de solicitação de despesa do tipo "Preço Registrado" (solicitação de consumo) associado à ata em questão;
- 2. **Exclusão e inclusão de agrupamento (ficha "Agrupamentos"):** a exclusão será permitida, bastando apenas "desmarcar" o quadrinho ao lado do registro correspondente ao agrupamento que se quer excluir. Não será permitido "desmarcar" se algum item do agrupamento em questão estiver "marcado" na ficha "Itens Cotados". A inclusão será permitida utilizando os passos 15 e 16 do procedimento de cadastramento;
- 3. **Exclusão e inclusão de itens (ficha "Itens Cotados"):** a exclusão será permitida bastando "desmarcar" o quadrinho ao lado do registro correspondente. Será exibida pergunta para confirmar a exclusão. Não será permitida exclusão do item em questão se o mesmo estiver associado a algum fornecedor na ficha "Fornecimento". Para incluir um item, utilize o passo 17 do procedimento de cadastramento (serão apresentados os itens dos novos agrupamentos incluídos e os dos agrupamentos excluídos);
- 4. **Alteração da quantidade cotada do item (ficha "Itens Cotados"):** será permitida alteração tendo como limite mínimo a quantidade associada a algum fornecedor na ficha "Fornecimento". As quantidades dos possíveis órgãos não participantes também devem ser incluídas no campo;
- 5. **Alteração do preço unitário do vencedor (ficha "Itens Cotados"):** será permitida alteração para mais ou para menos, a qualquer momento;
- 6. **Revogação de item (ficha "Itens Cotados"):** será permitida a indicação de revogação de um item, bastando apenas "marcar" o quadrinho ao lado do registro correspondente ao item que se quer revogar. Após "salvar" a transação, o item não estará mais disponível para utilização/consumo pelos órgãos beneficiados;
- 7. **Exclusão e inclusão de fornecedores (ficha "Fornecedores"):** a exclusão será permitida bastando apenas "desmarcar" o quadrinho ao lado do registro correspondente ao fornecedor que se quer excluir. Não será permitida exclusão do fornecedor se o mesmo estiver associado a algum item na ficha "Fornecimento". Para incluir um fornecedor utilize os passos 20 a 23 do procedimento de cadastramento;
- 8. **Alteração da indicação de favorecido participante e da data de inclusão (ficha "Fornecedores"):**  será permitida a alteração da indicação de favorecido participante e da data de inclusão. No caso da data de inclusão, será permitida alteração observando o disposto nos passos 21 e 22 do procedimento de cadastramento;
- 9. **Desassociar item do fornecedor (ficha "Fornecimento"):** será permitida bastando apenas "desmarcar" o quadrinho ao lado do registro correspondente ao item que se quer desassociar. Não será permitido "desmarcar" o item em questão se o mesmo estiver associado a algum órgão beneficiado na

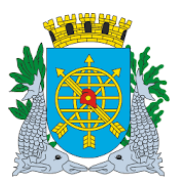

**Versão: 4 OUTUBRO/2017 Página: 42/52**

ficha "Registro";

- 10. **Alteração da indicação de fornecimento participante e da data de inclusão (ficha "Fornecimento"):** será permitida a alteração da indicação de fornecimento participante e da data de inclusão. No caso da data de inclusão, será permitida alteração observando o disposto nos passos 25 e 26 do procedimento de cadastramento;
- 11. **Alteração da classificação do fornecedor para o item (ficha "Fornecimento"):** será permitida alteração do nº que representa a ordem de classificação do fornecedor para o item disponível, desde que o novo nº informado não esteja vinculado para o mesmo item com outro fornecedor;
- 12. **Alteração da quantidade fornecida para o item (ficha "Fornecimento"):** será permitida alteração da quantidade fornecida para o item tendo como limite mínimo a quantidade associada aos órgãos beneficiados na ficha "Registro" (ou, na sua ausência desta, a quantidade remanescente em relação às quantidades já associadas a outros fornecedores);
- 13. **Alteração da quantidade fornecida para o item (ficha "Fornecimento"):** será permitida alteração da quantidade fornecida para o item tendo como limite mínimo a quantidade associada aos órgãos beneficiados na ficha "Registro" (ou, na sua ausência desta, a quantidade remanescente em relação às quantidades já associadas a outros fornecedores);
- 14. **Inclusão de outros órgãos beneficiados (ficha "Órgãos Beneficiados"):** será permitida a inclusão de outros órgãos beneficiados que não sejam participantes da licitação (CARONA), bastando informar o código do órgão não participante e "marcar" o quadrinho ao lado do campo;
- 15. **"Exclusão de órgãos beneficiados (ficha "Órgãos Beneficiados"): será permitida a exclusão de órgãos beneficiados, bastando "desmarcar" o quadrinho ao lado do campo Órgão"**. Não será permitido "desmarcar" um órgão que tenha itens associados na ficha "Registro";
- 16. **Redistribuição de item de um órgão beneficiado para outro (ficha "Registro"):** será permitida a redistribuição. Se alguma quantidade do item já tiver sido consumida, deve-se alterar a quantidade autorizada do item, reduzindo-a para que fique igual a quantidade utilizada. O mesmo deve ser feito com a quantidade real em relação a quantidade autorizada. Desta forma, a quantidade remanescente do item/fornecedor estará disponível para ser redistribuída a outro órgão beneficiado, bastando repetir os passos 33 a 36 do procedimento de CADASTRAMENTO DE LICITAÇÃO DE REGISTRO DE PREÇOS;
- 17. **Aditando um item de ata de registro de preços (ficha "Registro"):** o aditamento de itens será realizado através da informação da quantidade aditada no campo "Qtd Aditada". Para que a quantidade aditada possa ser utilizada pelo órgão beneficiado, a quantidade autorizada deverá ser aumentada considerando a nova quantidade aditada. Ao informar uma quantidade aditada, o Sistema verifica se o órgão beneficiado tem alguma solicitação de aditivo ativa que tenha como origem uma solicitação do tipo "Preço Registrado" (consumo) vinculada à licitação/ata de registro de preços que se pretende aditar. Caso exista, o Sistema exibe mensagem informando o fato. **Caberá ao órgão gerenciador verificar a regularidade do aditamento (em ata) pretendido em relação ao aditamento já realizado pelo órgão beneficiado na contratação**. A mesma mensagem será exibida para o órgão beneficiado quando da tentativa de cadastramento de uma solicitação de aditivo que tenha como origem uma solicitação do tipo "Preço Registrado"(consumo) vinculada a licitação/ata de registro de preços já aditada.
- 18. **Alteração da quantidade autorizada (ficha "Registro"):** será permitida a qualquer momento, tendo como limite mínimo a quantidade já utilizada (consumida) pelo órgão beneficiado e, como limite máximo, a quantidade real informada somada a quantidade aditada;
- 19. **Alteração do percentual de desconto para as licitações que o utilizam como tipo de lance (ficha "Registro"):** será permitida alteração para mais ou para menos, a qualquer momento;

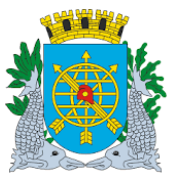

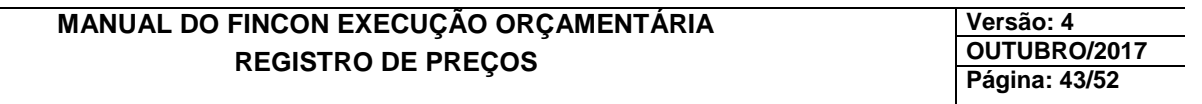

## **CADASTRANDO UMA LICITAÇÃO DE RP DESERTA, FRACASSADA OU CANCELADA.**

#### **Procedimentos:**

#### *Ficha "Dados Básicos"*

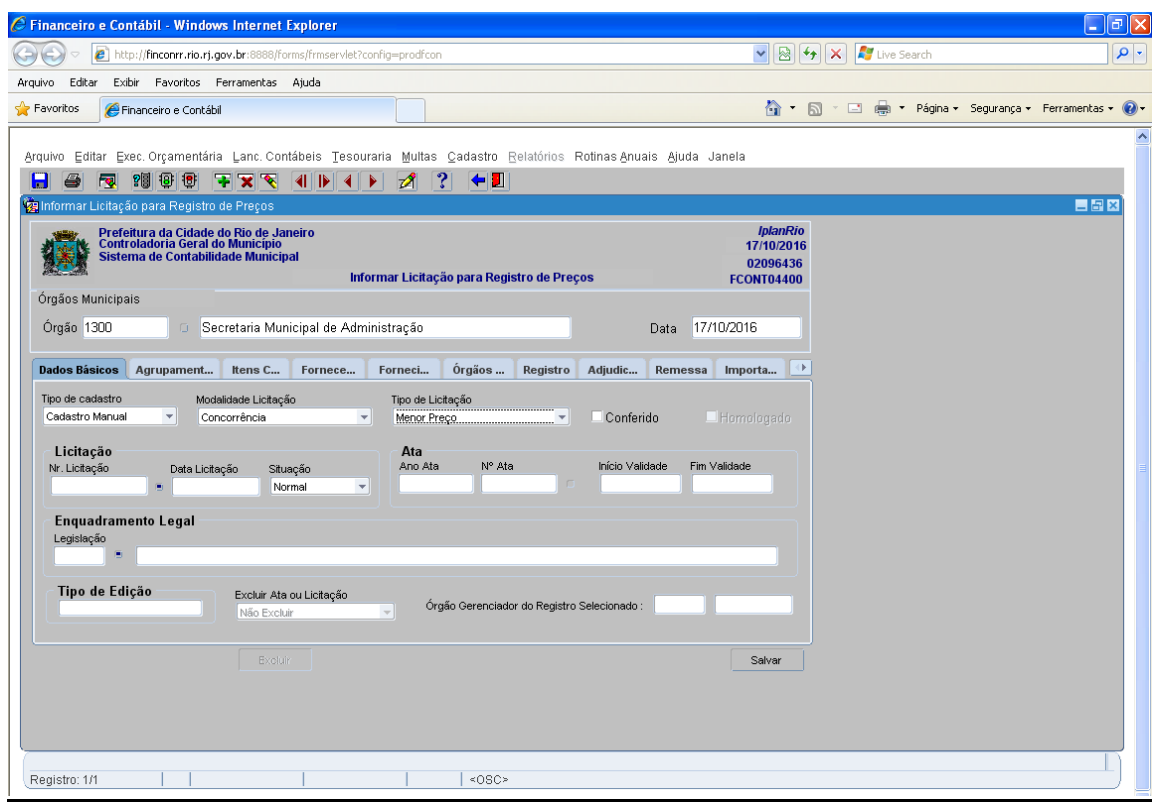

**Passo 1:** O campo "Tipo de cadastro" já fica selecionado com a opção "Cadastro Manual". No campo "Modalidade de Licitação", selecione a modalidade a ser informada (Concorrência ou Pregão);

**Passo 2:** No campo "Tipo de Licitação", selecione o tipo a ser informado (Melhor Técnica, Menor Preço ou Menor Preço e Melhor Técnica);

 **Passo 3**: No campo "Nr. Licitação", informe o nº da licitação no formato TTNNNNAAAA, onde TT = iniciais do tipo da licitação (CC ou CO para concorrência, PP ou PE para pregão), NNNN = nº da licitação e AAAA = ano da licitação. O ano da licitação tem de ser anterior ou igual ao ano do campo "Data" da função;

**Passo 4:** No campo "Data da Licitação", informe a data da licitação no formato DD/MM/AAAA. A data informada deve ser anterior ou igual a do campo "Data" da função;

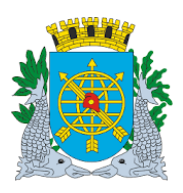

## **Controladoria Geral do Município**

## **MANUAL DO FINCON EXECUÇÃO ORÇAMENTÁRIA REGISTRO DE PREÇOS**

**Passo 5**: No campo "Situação", selecione se a licitação é "Deserta", "Fracassada" ou "Cancelada";

**Passo 6:** No campo "Ano Ata", informe o ano da ata que não poderá ser superior ao ano do campo "Data" da função;

**Passo 7:** No campo "Nº Ata", informe o nº da ata. O formato deste campo é numérico sequencial por cada ano informado no campo "Ano Ata" e por nº de licitação informado no campo "Nr. Licitação";

 **Passo 8:** No campo "Início Validade", o sistema informa a Data Cronológica da função no formato DD/MM/AAAA;

**Passo 9**: No campo "Fim Validade", o sistema informa a Data Cronológica da função no formato DD/MM/AAAA;

 **Passo 10:** No campo "Legislação", selecione ou informe o registro correspondente ao embasamento legal da modalidade de licitação selecionada no campo "Modalidade Licitação". Na modalidade "Concorrência", estão disponíveis os registros correspondentes às contratações de obras/serviços de engenharia (inciso I) e compras de materiais/contratações de demais serviços (inciso II);

Passo 11: Marque o campo "Conferido";

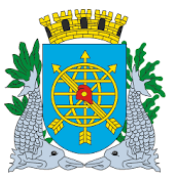

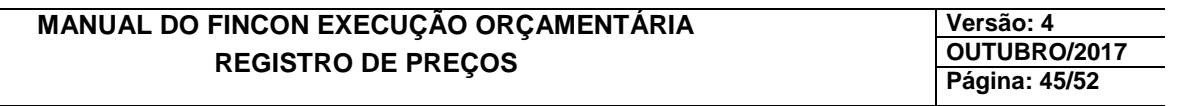

## **CADASTRANDO UMA LICITAÇÃO DE RP DESERTA, FRACASSADA OU CANCELADA**

#### **Procedimentos:**

#### *Ficha "Agrupamentos"*

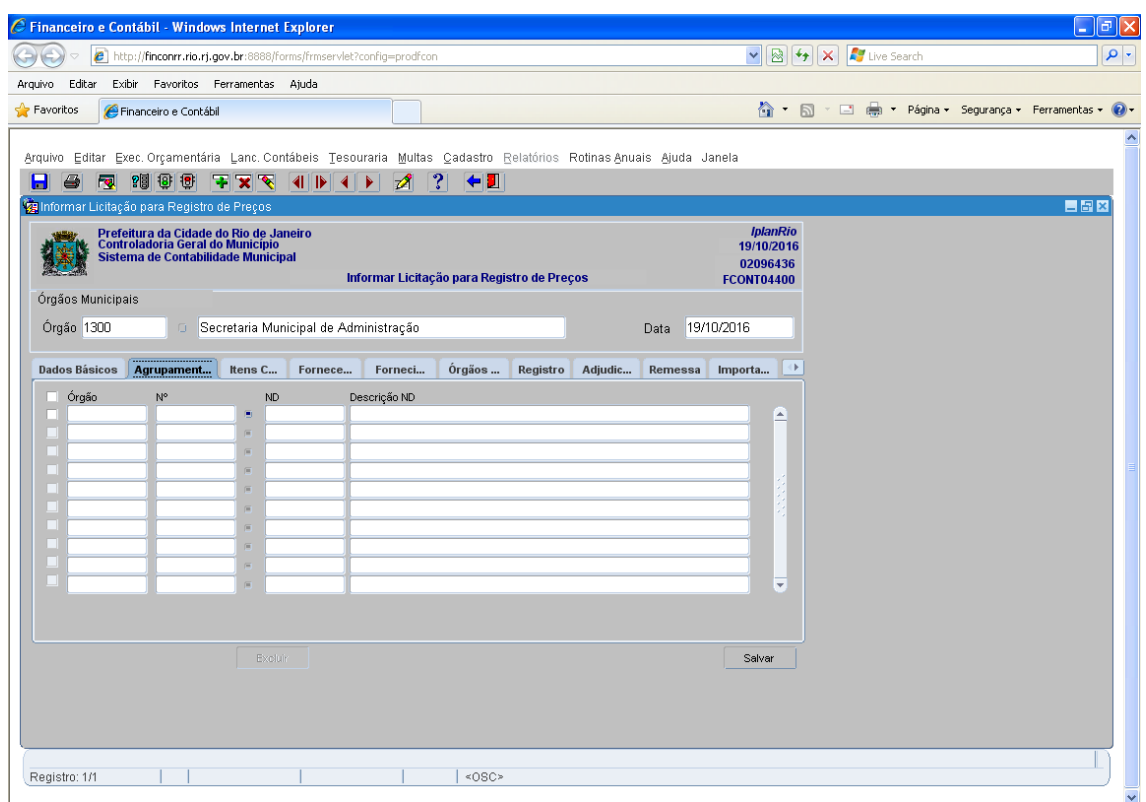

**Passo 12:** No campo "Órgão", informe o órgão participante da licitação/ata;

 **Passo 13**: No campo "Nº", selecione ou informe o nº do agrupamento cadastrado pelo órgão participante. Só estarão disponíveis ou serão válidos na informação os agrupamentos que estiverem na fase "Autorizado para Licitação" (procedimento realizado pelo perfil "Secretário/Presidente" na função "FCONT04200 – Autorização de Licitação"). O campo "ND" informa o código da natureza de despesa do agrupamento informado/selecionado. O campo "Descrição ND" informa a descrição da natureza de despesa do agrupamento informado/selecionado.

#### **Os registros desta ficha devem ser "marcados" no quadradinho ao lado de cada registro para que sejam considerados aptos a serem "gravados". Os registros que não estejam "marcados" não serão "gravados". Para que um registro possa ser alterado, deve ser "desmarcado" antes;**

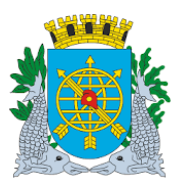

**Versão: 4 OUTUBRO/2017 Página: 46/52**

## **HOMOLOGANDO UMA LICITAÇÃO DE REGISTRO DE PREÇOS**

#### **Procedimentos:**

**Perfil:** Secretário/Presidente **Data**: Cronológica

#### *Considerações*

- Acessando a função "Registro de Preço / Informar Licitação de Registro de Preço".
- A inclusão de novas atas a licitação já homologada não ensejará nova homologação;
- Para cancelar uma homologação, repita os passos 1 a 8, desmarque o campo "Homologado" e clique no botão "Salvar".
- Nas licitações realizadas sob a modalidade "Concorrência", só será permitido o cancelamento da homologação se não houver nenhuma adjudicação realizada.
- Nas licitações realizadas sob a modalidade "Pregão", só será permitido o cancelamento da homologação se não houver nenhuma solicitação do tipo "Preço Registrado" (solicitação de consumo) ativa em qualquer órgão beneficiado.

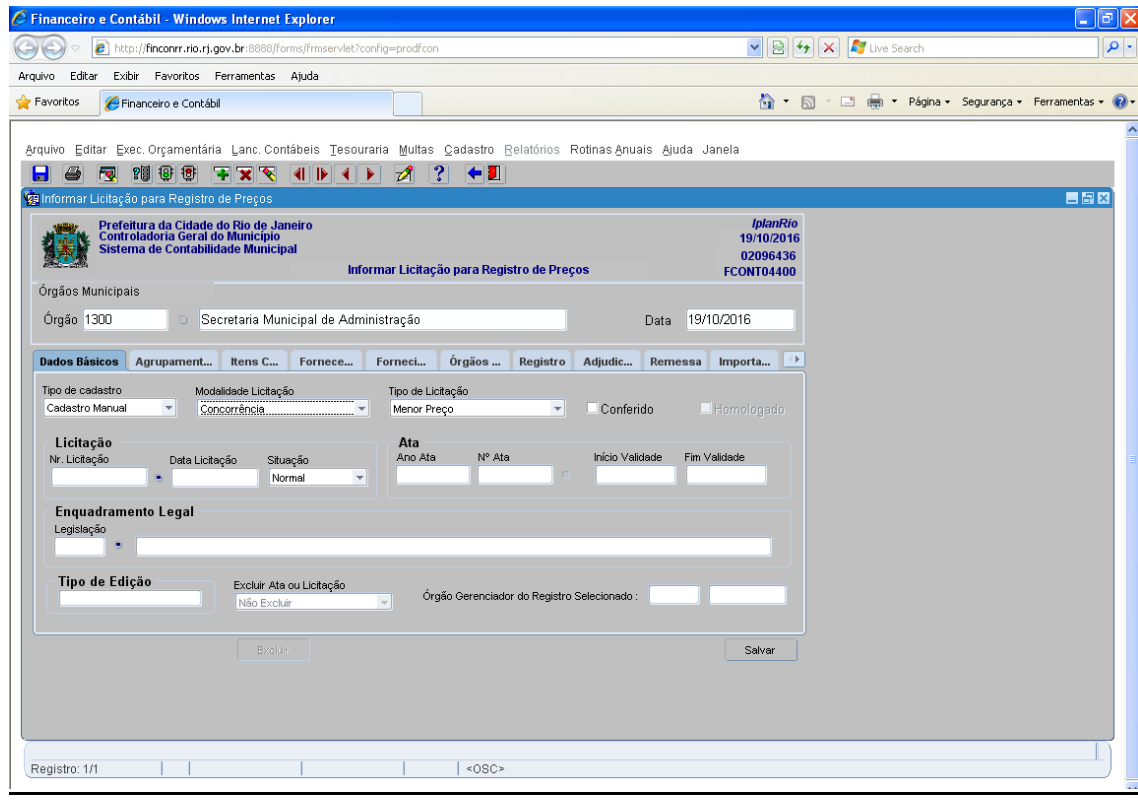

**Passo 1:** Selecione "Execução Orçamentária";

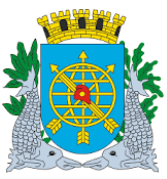

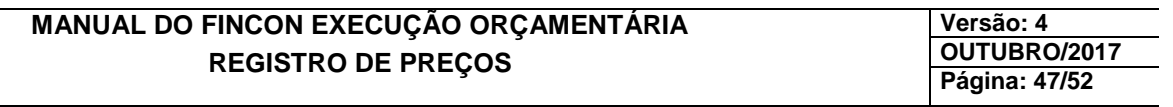

**Passo 2:** Selecione "Registro de Preços";

- **Passo 3:** Selecione "Informar Licitação de Registro de Preços". Aparecerá a tela "Informar Licitação de Registro de Preços - FCONT04400";
- **Passo 4:** Selecione o órgão gerenciador da licitação a homologar na mensagem que aparecerá ao acessar a função;

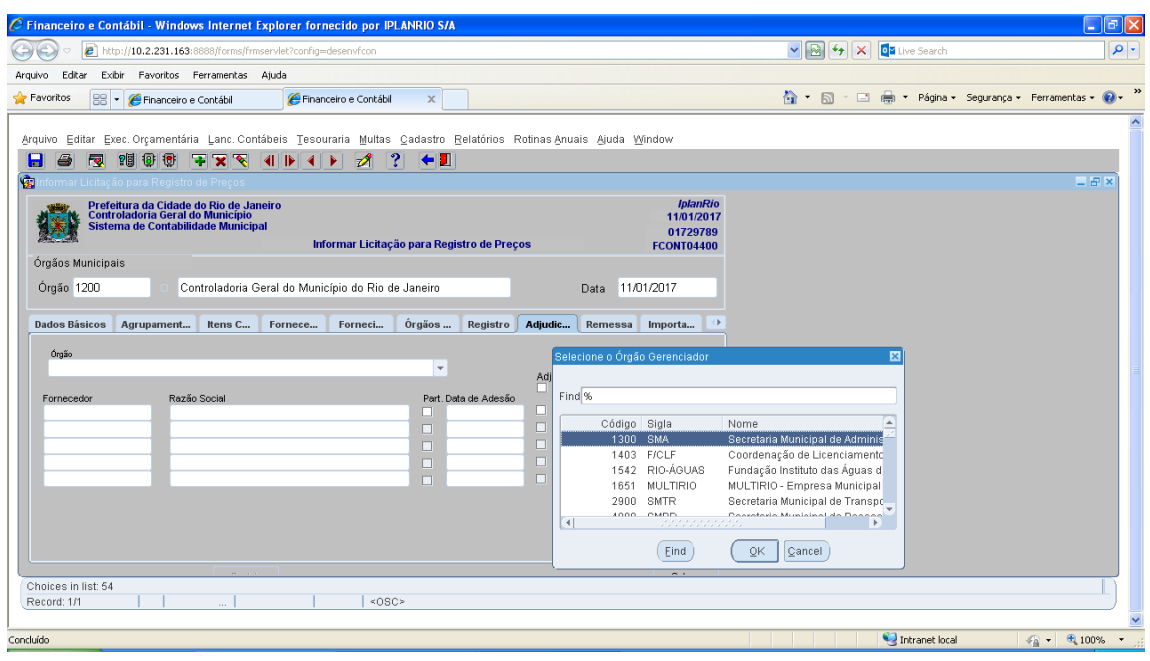

 **Passo 5:** Selecione a opção "Homologação" na mensagem que aparece logo após a execução do passo anterior;

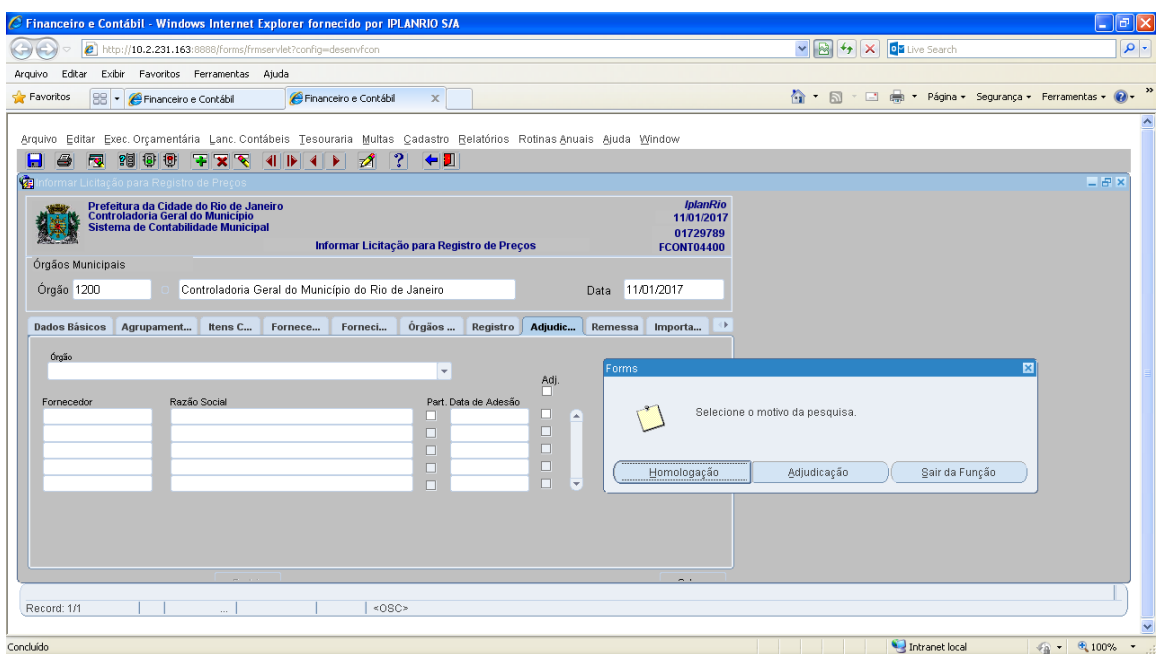

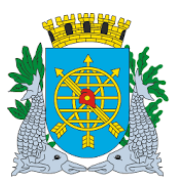

## **Controladoria Geral do Município**

## **MANUAL DO FINCON EXECUÇÃO ORÇAMENTÁRIA REGISTRO DE PREÇOS**

**Versão: 4 OUTUBRO/2017 Página: 48/52**

Passo 6: Informe ou selecione o nº da licitação no campo "Nr. Licitação";

Passo 7: Pressione a tecla "TAB", "ENTER" ou clique no campo "Nº Ata" para informar o nº da ata;

**Passo 8:** Clique no botão da barra de ferramenta ou pressione a tecla "F8" para executar a consulta. Todos os dados da ata/licitação são "carregados". Navegue pelas fichas para consultar as informações que desejar;

**Passo 9:** Marque o campo "Homologado" e clique no botão "Salvar";

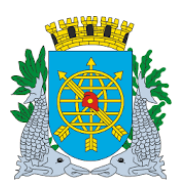

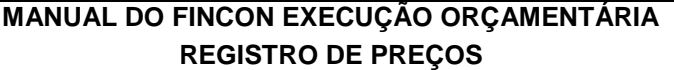

**Versão: 4 OUTUBRO/2017 Página: 49/52**

## **ADJUDICANDO UMA LICITAÇÃO DE REGISTRO DE PREÇOS**

#### **Procedimentos:**

**Perfil:** Secretário/Presidente (Concorrência) e Pregoeiro (Pregão) **Data:** Cronológica

#### *Considerações*

- > Nas licitações realizadas sob a modalidade "CONCORRÊNCIA":
	- A adjudicação ocorrerá em cada órgão beneficiado pelo registro;
	- O cancelamento da adjudicação só será permitido se não houver nenhuma solicitação do tipo "Preço Registrado" (solicitação de consumo) ATIVA para o órgão beneficiado.
- $\triangleright$  Nas licitações realizadas sob a modalidade "PREGÃO":
	- A adjudicação será realizada pelo pregoeiro do órgão gerenciador para todos os órgãos beneficiados;
	- **Para cancelar uma adjudicação, repita os passos 1 a 8, "desmarque" o quadrinho ao lado do registro correspondente ao favorecido adjudicado que se quer cancelar e clique no botão "Salvar".**
	- **Nas licitações realizadas sob a modalidade "Concorrência", só será permitido o cancelamento da adjudicação se não houver nenhuma solicitação do tipo "Preço Registrado" (solicitação de consumo) ATIVA para o órgão beneficiado/fornecedor que se quer cancelar a adjudicação.**
	- **Nas licitações realizadas sob a modalidade "Pregão", só será permitido o cancelamento da adjudicação se a licitação não estiver homologada.**

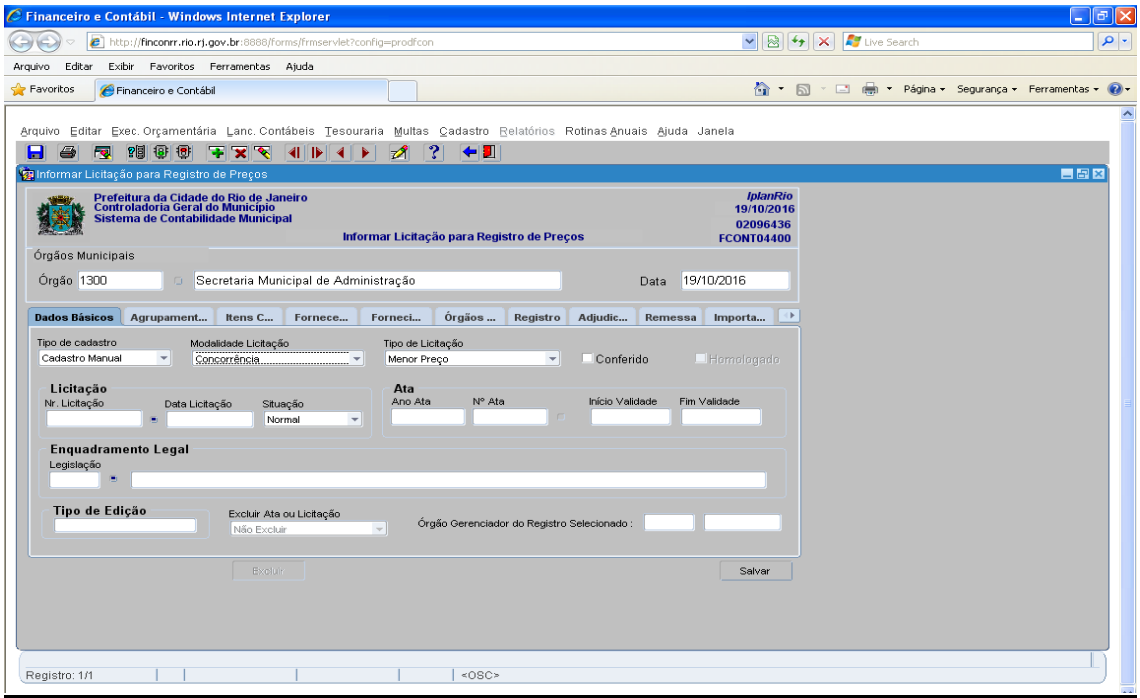

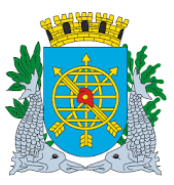

## **Controladoria Geral do Município**

## **MANUAL DO FINCON EXECUÇÃO ORÇAMENTÁRIA REGISTRO DE PREÇOS**

**Versão: 4 OUTUBRO/2017 Página: 50/52**

**Passo 1:** Selecione "Execução Orçamentária";

Passo 2: Selecione "Registro de Preços";

 **Passo 3:** Selecione "Informar Licitação de Registro de Preços". Aparecerá a tela "Informar Licitação de Registro de Preços - FCONT04400";

**Passo 4:** Se a licitação ocorreu sob a modalidade "PREGÃO", vá para o passo 5. Se a licitação ocorreu sob a modalidade "CONCORRÊNCIA", selecione o órgão gerenciador da licitação na mensagem que aparecerá ao acessar a função;

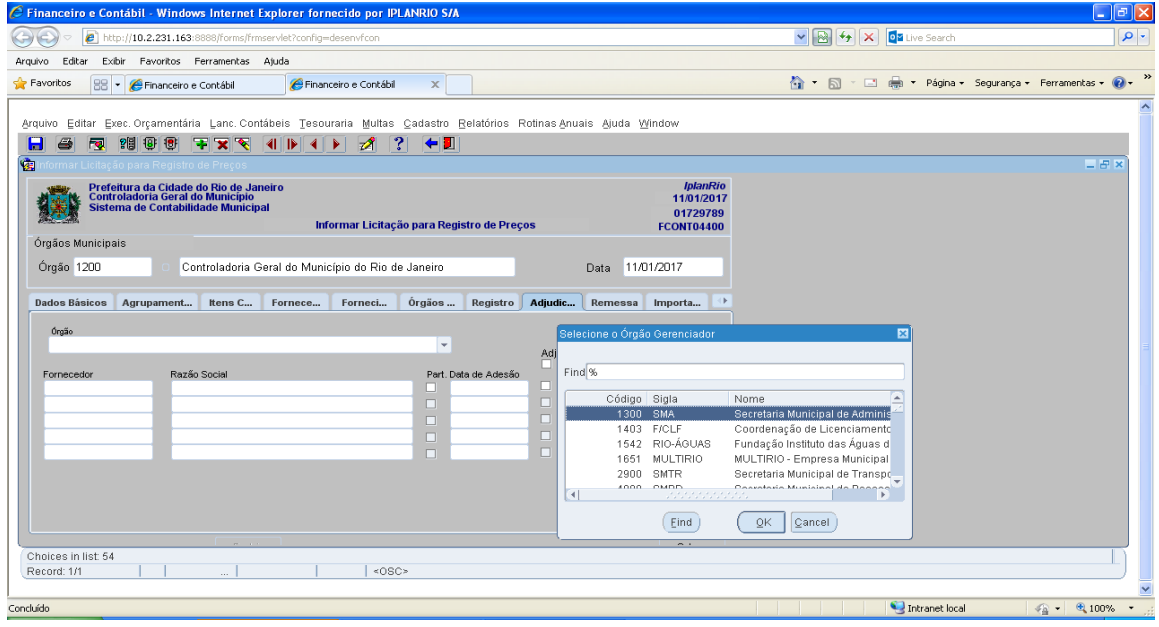

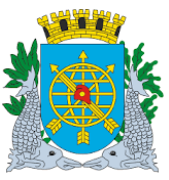

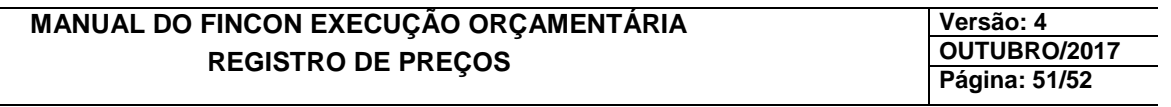

**Passo 4-A:** Se o órgão beneficiado também for o órgão gerenciador da licitação, selecione a opção "Adjudicação" na mensagem que aparecerá logo após o passo anterior;

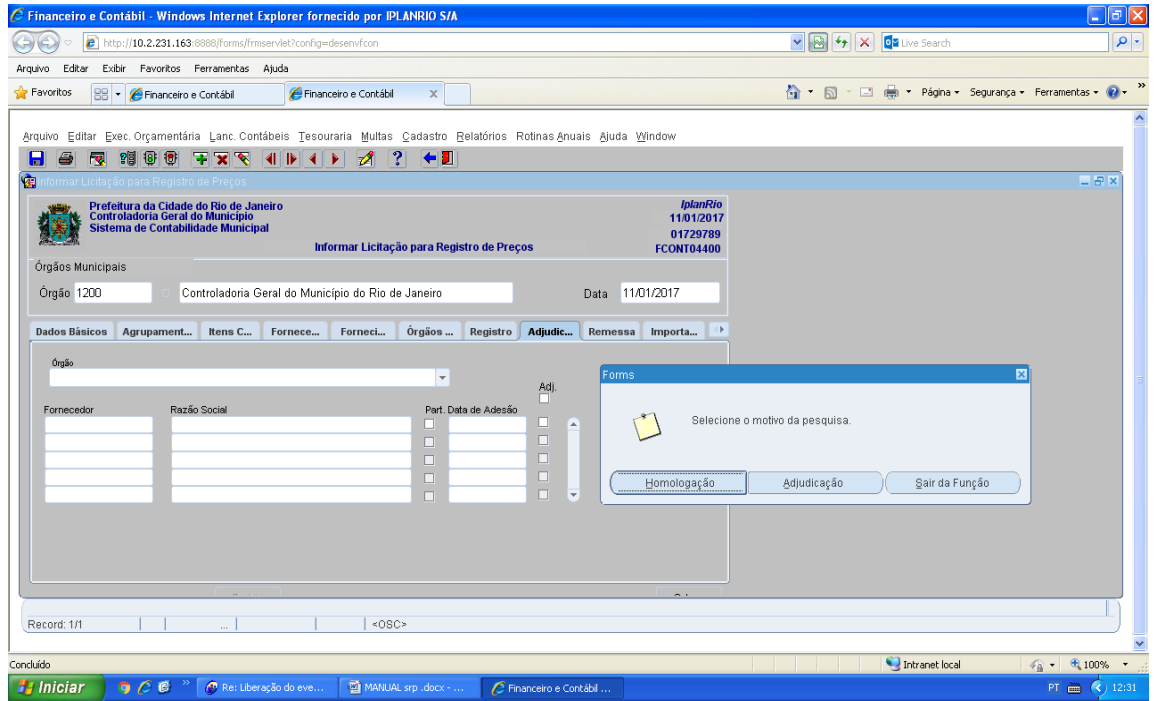

Passo 5: Informe ou selecione o nº da licitação no campo "Nr. Licitação";

Passo 6: Pressione a tecla "TAB", "ENTER" ou clique no campo "Nº Ata" para informar o nº da ata;

 **Passo 7:** Clique no botão da barra de ferramenta ou pressione a tecla "F8" para executar a consulta. Todos os dados da ata/licitação serão "carregados". Navegue pelas fichas para consultar as informações que desejar;

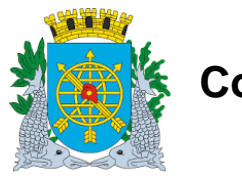

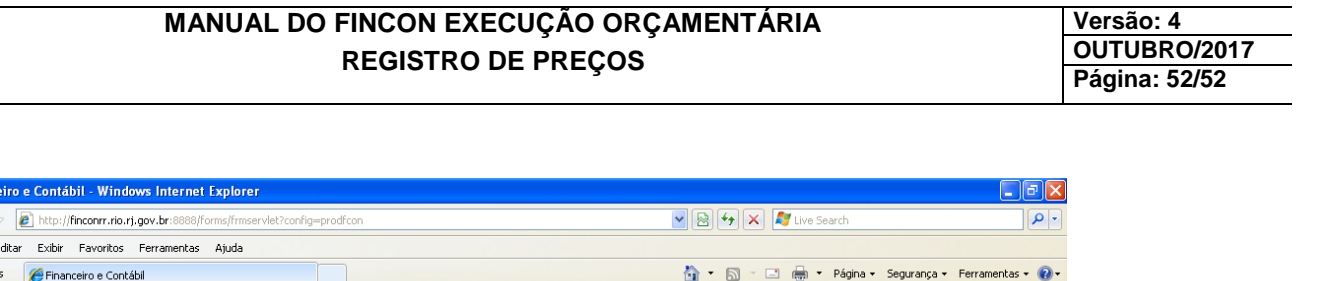

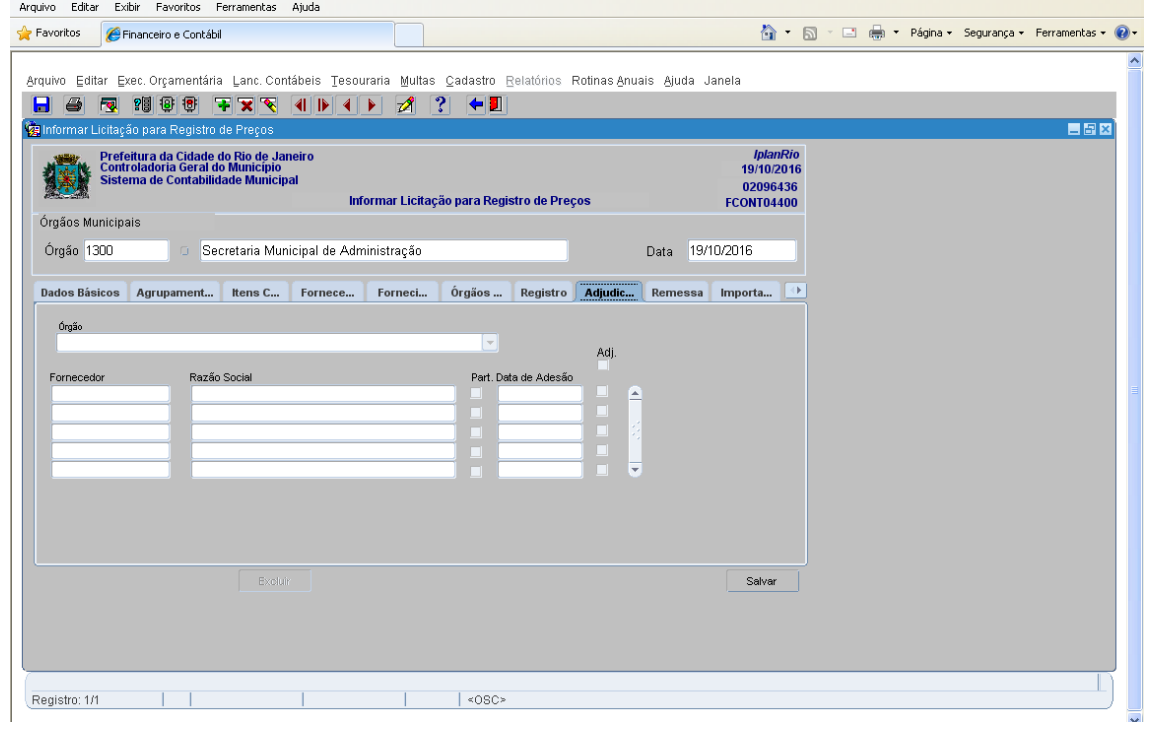

 **Passo 8:** Na ficha "Adjudicação", selecione o órgão beneficiado no campo "Órgão". Serão disponibilizados automaticamente todos os fornecedores que tenham sido associados ao órgão selecionado na ficha "Fornecimento";

**Passo 9:** "Marque" o quadrinho ao lado do registro correspondente ao favorecido que se quer adjudicar;

**Passo 10:** Clique no botão "Salvar".